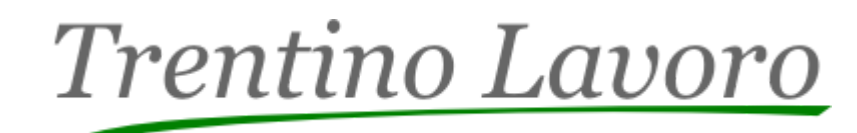

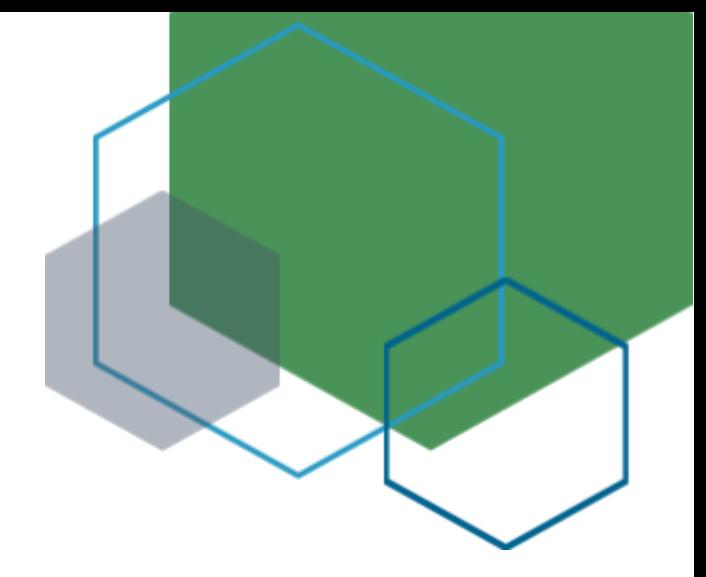

# **MANUALE SARE - SEMPLIFICAZIONE AMMINISTRATIVA DI RETE**

**VERSIONE 1 | 12.12.2023**

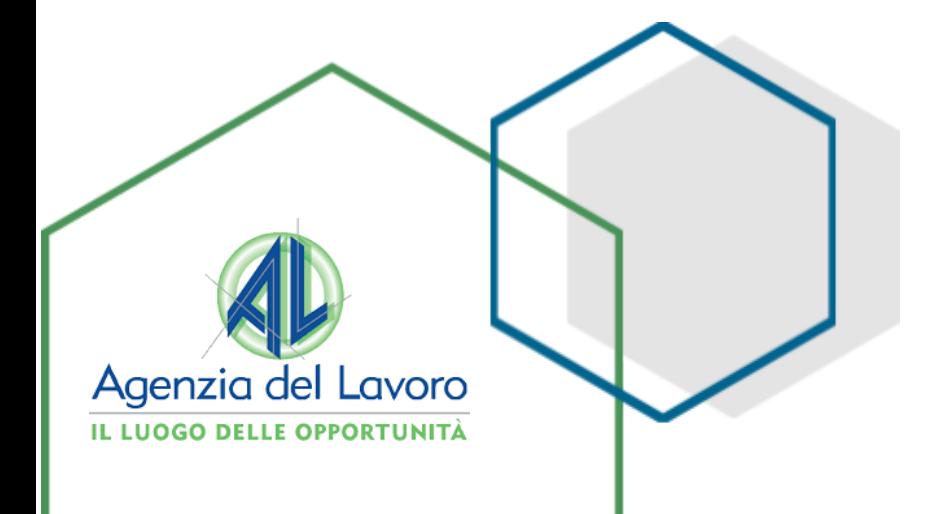

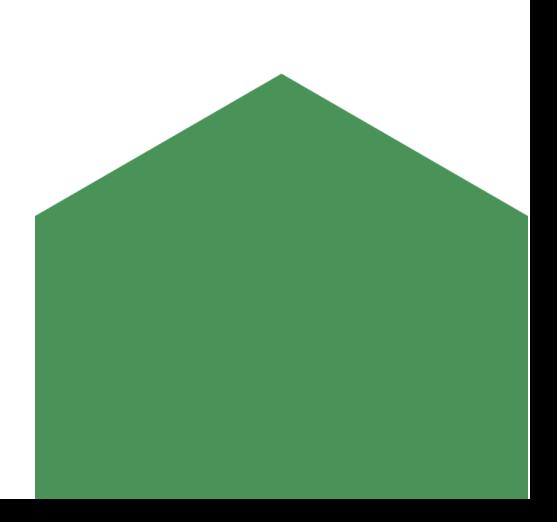

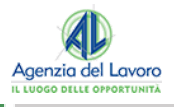

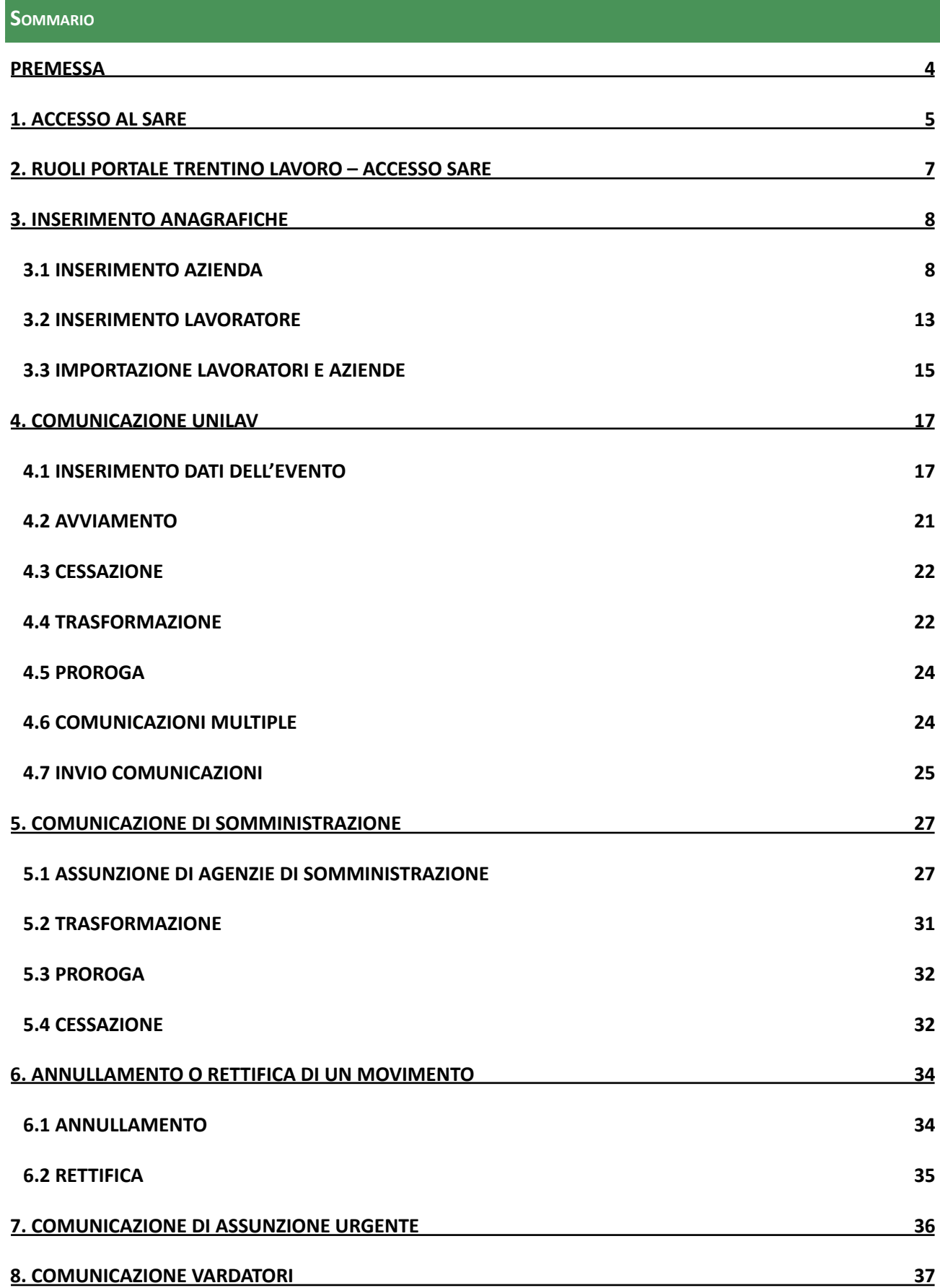

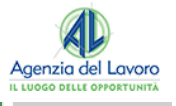

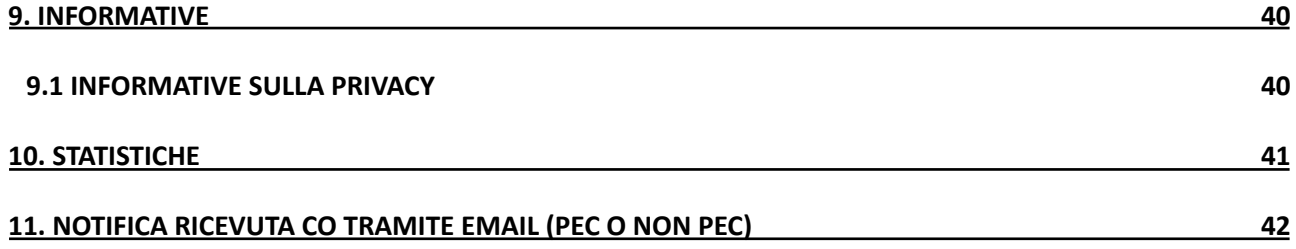

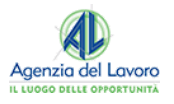

## <span id="page-3-0"></span>**PREMESSA**

Il sistema SARE predisposto dalla Provincia Autonoma di Trento consente alle imprese, alle associazioni di categoria, alle Agenzie di Somministrazione di lavoro di inviare le comunicazioni obbligatorie di assunzione, cessazione, trasformazione e proroga al Centro per l'Impiego competente per via telematica.

Il sistema permette la compilazione delle informazioni necessarie alle pratiche amministrative che vengono poi raccolte sotto forma di file xml. Tale file viene inviato agli uffici competenti mediante funzioni specifiche.

Le aziende in possesso di un software dedicato alla compilazione di dette pratiche possono creare il file ed inviarlo agli stessi uffici utilizzando una funzione specifica.

Questo manuale è una guida all'utilizzo dell'applicativo web, nominato in questo documento come SARE Semplificazione Amministrativa in Rete.

Le illustrazioni di questo manuale fanno riferimento ad un sito di test e pertanto le informazioni visualizzate *non sono da considerarsi reali.*

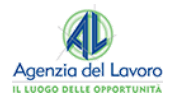

# <span id="page-4-0"></span>**1. ACCESSO AL SARE**

L'applicativo SARE è uno dei servizi a disposizione all'interno del portale regionale **Trentino Lavoro.** Il portale si presenta come un **applicativo web** principale che raccoglie diverse altre tipologie di servizi dedicati a **cittadini ed aziende**. Gli utenti abilitati ad agire per conto delle Aziende, possono accedere al Portale Trentino Lavoro tramite **identità digitale** (SPID/CIE/CNS/eIDAS) ed operare per conto dell'Azienda.

Questi potranno accedere a tutti i servizi, compreso il SARE, a seconda del **ruolo** attribuitogli.

Per utilizzare l'applicativo SARE, in fase di registrazione dell'Azienda, l'Amministratore dovrà indicare **una o più tipologie di azienda** per le quali richiedere l'accesso. Fatto questo, **l'Amministratore aziendale potrà delegare ad operare sul SARE** per conto della propria organizzazione.

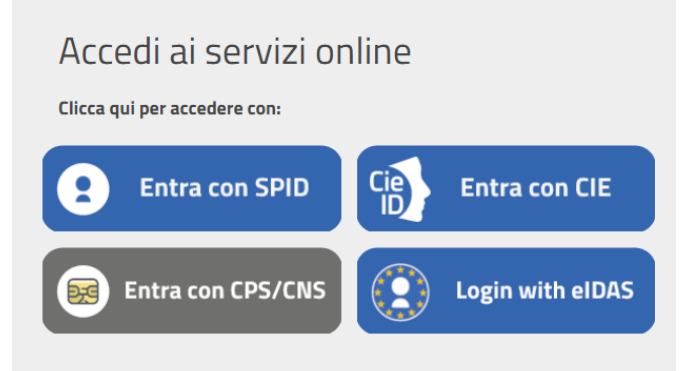

Per accedere all'applicativo SARE i collaboratori dell'azienda dovranno essere abilitati dal proprio Amministratore aziendale a operare attraverso il ruolo **COMUNICAZIONI OBBLIGATORIE.** Una volta che l'Amministratore avrà assegnato il ruolo, l'utente delegato potrà selezionare il ruolo con cui operare effettuando l'accesso al portale con la propria identità digitale (SPID/CIE/CNS/eIDAS).

Selezionando il ruolo di **COMUNICAZIONI OBBLIGATORIE**, sarà possibile accedere all'applicativo **della nuova versione del SARE.**

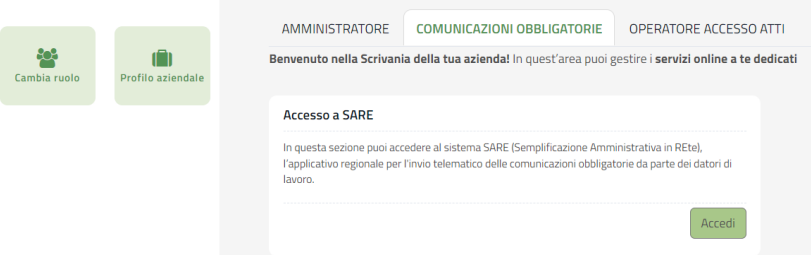

In caso l'utente abbia più abilitazioni per operare con il ruolo di **COMUNICAZIONI OBBLIGATORIE** all'interno dell'applicativo SARE, dopo aver cliccato sul pulsante "Accedi" posto nella portlet "Accesso SARE", dovrà selezionare con quale **ruolo** e per quale **tipologia di azienda** (in caso di più di una), vuole eseguire l'accesso all'interno della nuova versione del SARE.

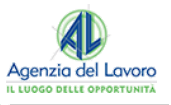

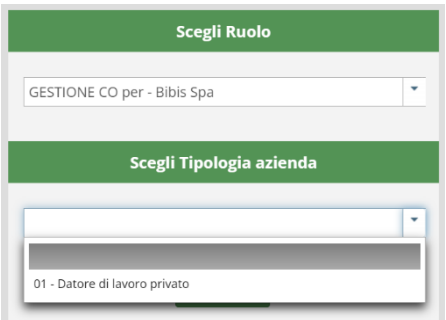

La scrivania SARE permette l'accesso ai **link rapidi** per consultare più velocemente le sezioni "Crea Lavoratore", "Crea azienda", "Compila CO", "Invio CO" e i "Movimenti inviati":

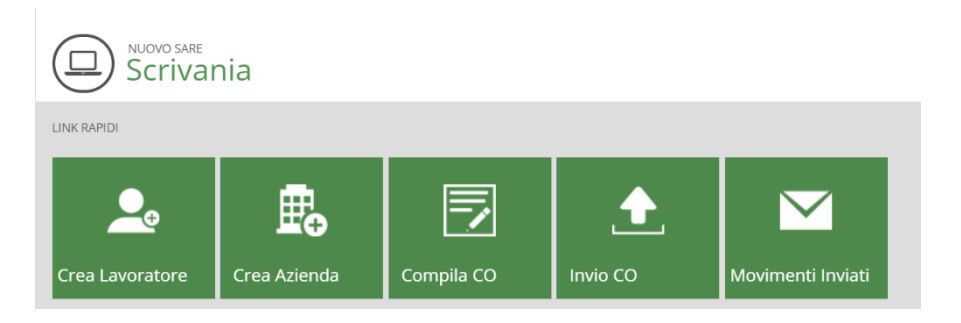

La sezione "Comunicazioni Obbligatorie" rimanda alla Scrivania del Nuovo SARE:

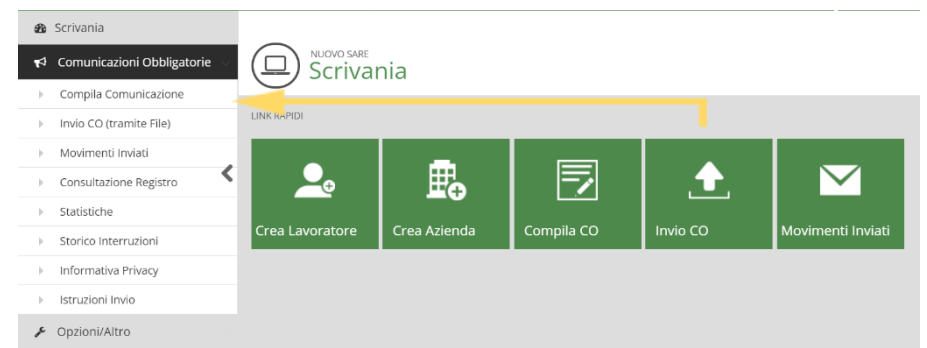

La voce di menu sulla sinistra o il riquadro contrassegnati dalla freccia "**Compila Comunicazioni**" permettono di accedere alla funzione dell'applicativo dove è possibile inserire, memorizzare e inviare una comunicazione direttamente dal sito. La sezione "**Compila Comunicazione**" apre una pagina eventi dove è possibile:

- > Inserire una nuova comunicazione;
- > Visualizzare le comunicazioni in lavorazione;
- > Visualizzare le comunicazioni inviate.

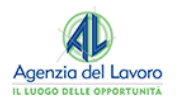

# <span id="page-6-0"></span>**2. RUOLI PORTALE TRENTINO LAVORO – ACCESSO SARE**

Come anticipato, la scrivania del collaboratore varia a seconda del ruolo a cui si è abilitati all'interno del portale Trentino Lavoro. I ruoli sono attribuiti dall'Amministratore aziendale e permettono al collaboratore aziendale di accedere a determinati servizi ed informazioni presenti nel portale.

Il ruolo iniziale che visualizza l'utente all'accesso al portale e che consente di accedere al SARE è **COMUNICAZIONI OBBLIGATORIE** e potrà essere assegnato dall'Amministratore sui due livelli di visibilità previsti:

- > **Livello Gruppo-Azienda**: il livello che consente di vedere le informazioni relative a tutto il gruppo.
- > **Livello Sottogruppo-Unità operativa**: il livello che consente di vedere le informazioni della sede operativa su cui il collaboratore è abilitato.

L'Amministratore aziendale inoltre potrà assegnare degli specifici attributi a questo ruolo che ne determinano l'operatività, che sono:

#### **Gestione CO**

L'abilitazione "**Gestione CO**" permette di gestire le Comunicazioni Obbligatorie relative alla propria tipologia di Azienda. Questo può essere attribuito a **livello Gruppo Azienda** e consentire l'accesso a tutte le Comunicazioni Obbligatorie aziendali, oppure a **livello Sottogruppo Unità Operativa**, consentendo l'accesso alle CO di una determinata sede.

#### **Storico CO Aziendali**

L'abilitazione "**Storico CO aziendali**" permette alle aziende che non hanno svolto il transitorio di **recuperare lo storico** delle **Comunicazioni Obbligatorie** aziendali. Oltre a questo, permette a tutte le aziende, di **recuperare anche le CO fatte da terzi**, come ad esempio un Consulente del Lavoro. Questo ruolo può essere attribuito solo sul livello Gruppo Azienda.

#### **Visualizzazione CO**

L'abilitazione di "**Visualizzazione CO**" permette di visualizzare le Comunicazioni Obbligatorie della propria Azienda. Questo ruolo può essere attribuito a livello Gruppo Azienda ed a livello Sottogruppo Unità Operativa.

#### **NOTA BENE**

In caso di assegnazione di più ruoli l'operatore dovrà selezionare, all'interno del sistema SARE, quello con cui intende operare e presente nell'apposito apposito menu a tendina.

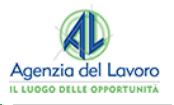

# <span id="page-7-0"></span>**3. INSERIMENTO ANAGRAFICHE**

Di seguito sono descritte le operazioni di inserimento e di importazione delle aziende e dei lavoratori in anagrafica.

## <span id="page-7-1"></span>**3.1 INSERIMENTO AZIENDA**

L'inserimento di un'azienda può avvenire accedendo all'anagrafica Aziende, il cui link è presente in alto al centro della pagina oppure utilizzando il pulsante "Crea Azienda" presente all'interno di una Comunicazione nuova o in lavorazione:

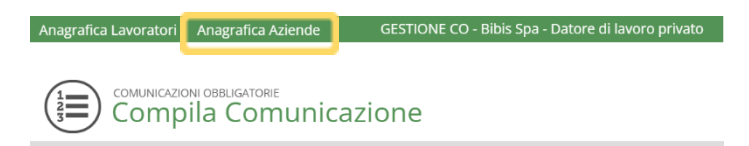

Qualora l'azienda non sia presente, sarà possibile caricarla cliccando su Anagrafica Aziende – **"Crea Azienda"** si aprirà la seguente schermata:

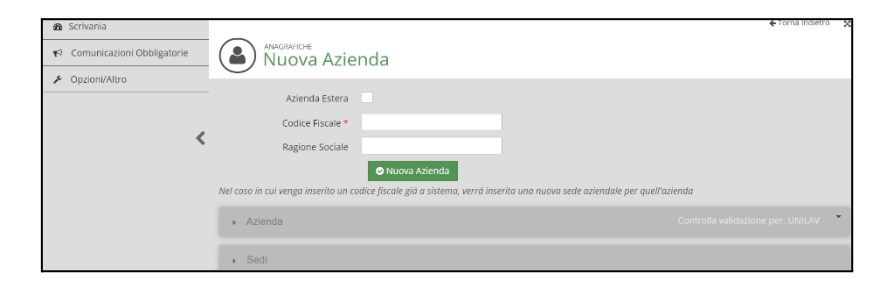

In alternativa, cliccando direttamente sul pulsante "**Crea Azienda**" in fase di compilazione della CO, si si aprirà la seguente schermata dove sarà possibile inserire l'anagrafica della nuova azienda:

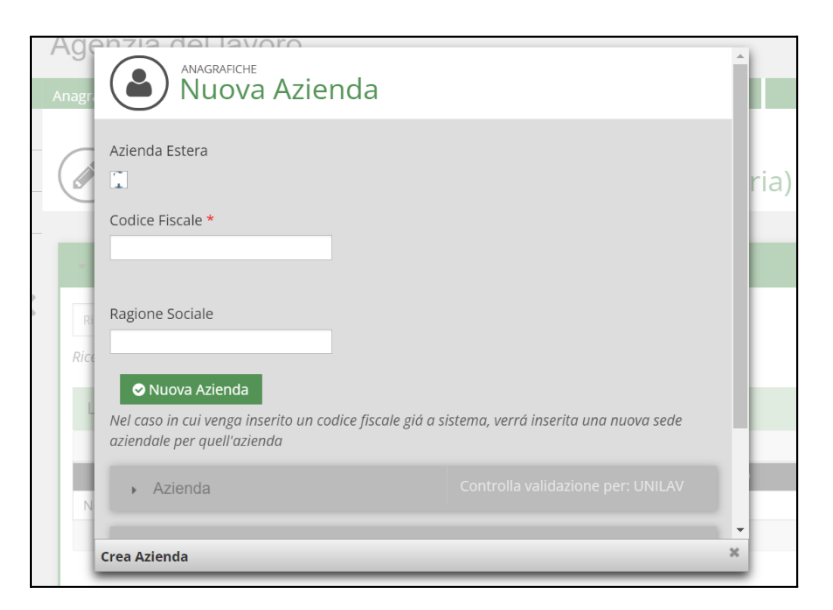

Qualora l'anagrafica sia stata precedentemente inserita, si individua l'azienda di interesse tra quelle che appaiono e cliccando sull'icona a destra  $\mathcal{P}$  si inserisce immediatamente nella CO che si sta compilando:

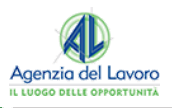

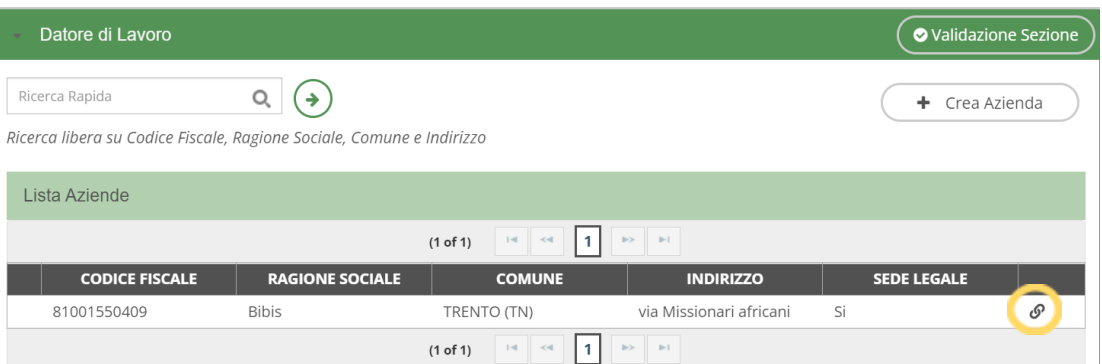

Al salvataggio dei dati, si applicano i **controlli sui campi e sui dati**, in base alla tipologia di comunicazione creata, che deve essere selezionata a destra del modulo:

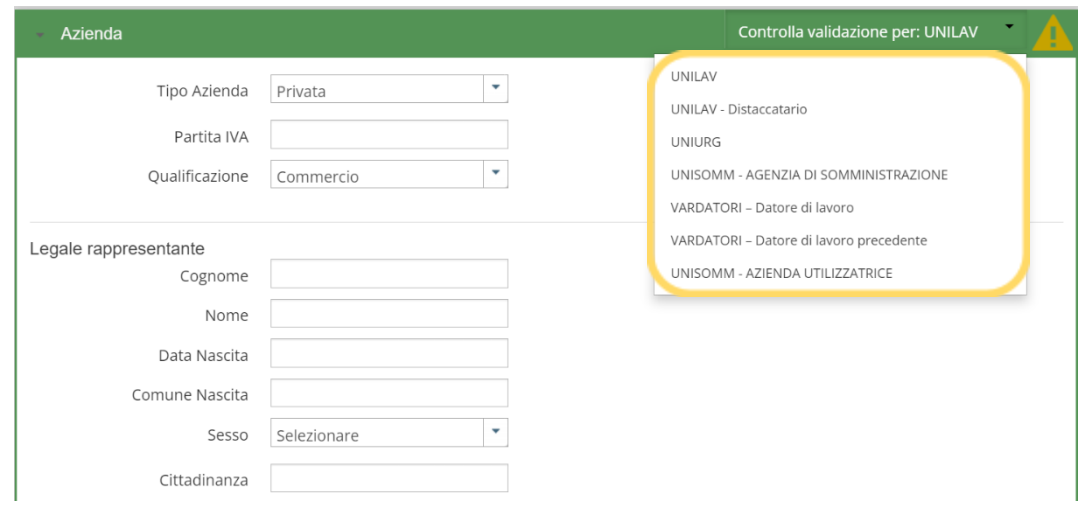

Le informazioni necessarie alla memorizzazione di un'azienda sono:

**Azienda Estera**: Deve essere indicato se l'azienda è di tipo estera. Se il flag è selezionato non occorre inserire il Codice Fiscale ed il CAP. In questo caso si possono inserire due tipologie di azienda:

- *● Azienda con sede legale estera e sede operativa italiana;*
- *● Azienda con sede legale ed operativa estera;*

Di default il valore è "No" (se non selezionato);

**Codice fiscale – Dato obbligatorio**: Deve esser indicato il codice fiscale dell'impresa che può avere una lunghezza di 11 caratteri se numerico e di 16 se l'impresa è una persona fisica. L'inserimento di un codice fiscale con lunghezza non corretta produce un messaggio di errore bloccante. Effettua un controllo sulla correttezza formale del codice;

**Ragione sociale – Dato obbligatorio**: Deve essere indicata la ragione sociale dell'azienda o il nome del datore di lavoro per impresa individuale. La lunghezza massima è di 100 caratteri;

**Tipo azienda – Dato Obbligatorio**: Deve essere indicata la natura del soggetto che instaura il rapporto di lavoro. Per ogni anagrafica occorre indicare la natura del soggetto che può assumere uno dei seguenti valori:

**AZIENDA**: Privata/Agricola;

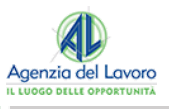

**SOMMINISTRAZIONE**: Agenzia di Somministrazione di Lavoro;

**PUBBLICA AMMINISTRAZIONE**: Pubblica amministrazione.

Viene specificata la natura del soggetto in quanto alcune tipologie di comunicazioni possono essere utilizzate soltanto da specifiche tipologie di soggetti:

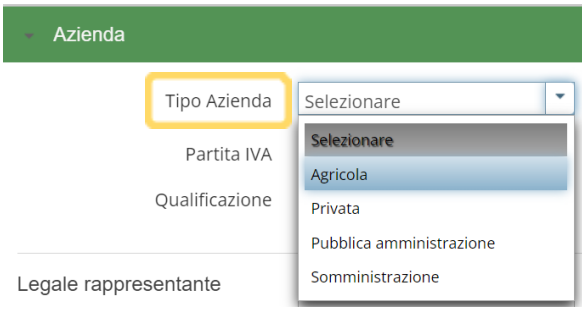

**Qualificazione – Dato Obbligatorio**: Deve essere indicata la qualifica dell'azienda, ovvero il settore in cui operano. Per ogni anagrafica occorre indicare uno dei valori presenti nella lista:

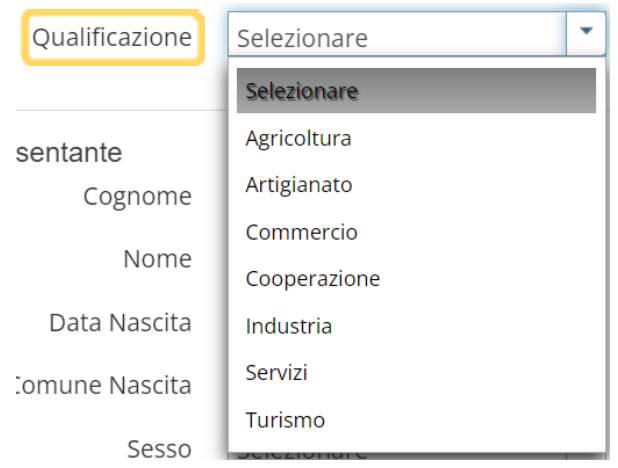

## **Inserimento Dati Persona Fisica o Legale Rappresentante:**

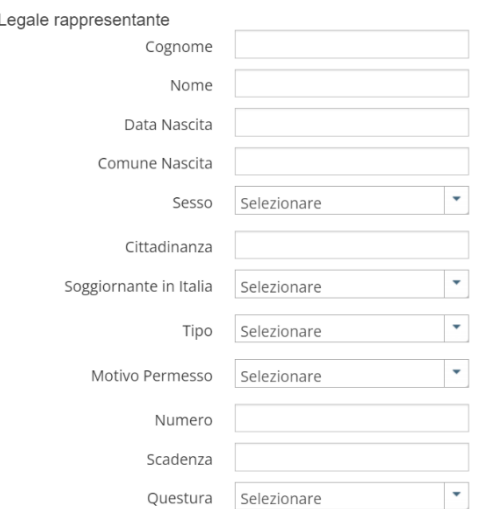

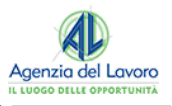

**Cognome**: Deve essere indicata il cognome del datore di lavoro o del legale rappresentante;

**Nome**: Deve essere indicata il nome del datore di lavoro o del legale rappresentante;

**Data di Nascita**: Deve essere indicata la data di nascita del datore di lavoro o del legale rappresentante;

**Comune di nascita**: Deve essere indicato il comune di nascita del datore di lavoro o legale rappresentante. Inserire parte della descrizione del comune e dalla lista scegliere poi il comune corretto;

**Sesso**: Deve essere indicato il sesso del datore di lavoro o del legale rappresentante;

**Cittadinanza**: Deve essere indicata la cittadinanza del datore di lavoro o del legale rappresentante. Se si indica una cittadinanza extracomunitaria e si indica che è soggiornante in Italia, vengono abilitati ulteriori campi relativi al titolo di soggiorno;

**Soggiornante in Italia**: Deve essere indicato se il datore di lavoro o il legale rappresentante soggiornano in Italia:

**Tipo**: Indica il tipo di documento del datore di lavoro o il legale rappresentante;

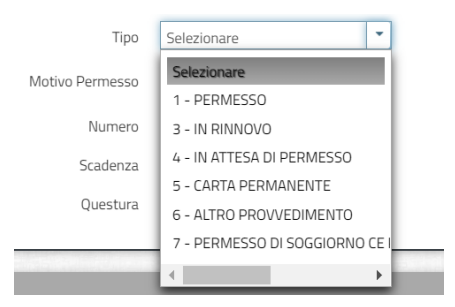

**Motivo permesso**: Deve essere indicato il motivo del titolo di soggiorno;

**Numero**: Deve essere indicato il numero di documento in corso di validità. In caso di documento "In Rinnovo" viene indicato il numero di ricevuta rilasciato dall'Ufficio presso il quale è stata inoltrata la domanda di rinnovo;

**Scadenza**: Deve essere indicata la data di scadenza del titolo di soggiorno al momento della comunicazione sia nel caso di primo permesso che dei successivi rinnovi. Nel caso lo straniero sia in possesso di richiesta di rinnovo occorre comunque indicare una data;

**Questura**: Deve essere indicata la provincia della questura che ha rilasciato il titolo di soggiorno.

## **NOTA BENE**

Il campo questura deve essere sempre compilato tranne nel caso in cui il titolo di soggiorno sia "in attesa di permesso" o "in rinnovo".

#### **Sezione Sede:**

**Sede Legale – Dato obbligatorio**: È il flag che indica se la sede che si sta inserendo è quella legale. Per default il valore non è selezionato;

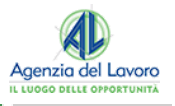

**Denominazione Sede**: Ogni sede può avere una denominazione anche per una più facile individuazione all'interno delle anagrafiche;

**Comune – Dato obbligatorio**: Deve essere indicato il comune dove è ubicata la sede che si sta inserendo. Inserire parte della descrizione del comune e scegliere poi il comune corretto tra quelli suggeriti. Una volta scelto il comune si compilano automaticamente il campo CAP e il campo Comune;

**Indirizzo – Dato obbligatorio**: Deve essere indicato l'indirizzo della sede dell'azienda. La lunghezza massima è di 100 caratteri.

**Settore**: Deve essere indicata l'attività prevalente svolta dall'azienda. La tabella di riferimento è definita dagli allegati Ministeriali. Inserire parte della descrizione del settore e scegliere il settore di attività tra quelli che appaiono nella lista;

**CCNL- dato obbligatorio**: Deve essere indicato il contratto applicato dell'azienda. Inserire parte della descrizione e scegliere tra quelli che appaiono nella lista;

**N. Telefono, N. Fax, E-mail – Dato obbligatorio in alternativa**: È obbligatorio l'inserimento di almeno uno dei tre campi.

#### **Referente: Deve essere indicato il Referente della Sede:**

**Cognome**: Deve essere riportato il cognome del referente della sede;

**Nome**: Deve essere riportato il nome del referente della sede.

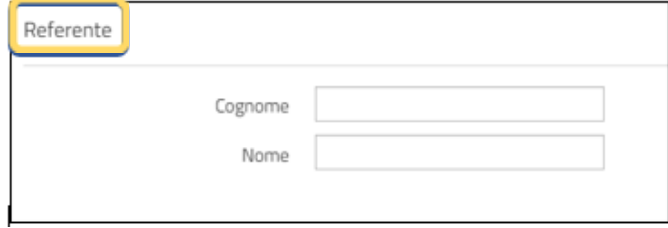

**Azienda Somministrazione**: Nel caso di azienda di somministrazione (il tipo azienda deve essere settato come Somministrazione) sono presenti anche i successivi campi:

**N° Agenzia Albo – Dato obbligatorio se società di somministrazione**: Deve essere indicato il numero di registrazione albo società di lavoro temporaneo. L'inserimento del valore permette di configurare l'azienda come società fornitrice di lavoro temporaneo. La lunghezza del campo è 20 caratteri;

**N° Agenzia Somministrazione – Dato obbligatorio se società somministrazione**: Deve essere indicato il numero di Agenzia di Somministrazione. La lunghezza del campo è 10 caratteri ed è obbligatorio che il numero indicato sia di 10 caratteri;

**Agenzia estera**: Nel caso in cui il flag "Agenzia estera" sia selezionato il campo "Codice fiscale" dovrà essere valorizzato con la sigla internazionale dello stato estero comunitario di appartenenza (due caratteri, vedi Tabella "Sigle internazionali" degli allegati ministeriali CO) seguito dal codice identificativo straniero su cui il sistema non effettua nessun controllo. Per default il valore è "No" se non selezionato.

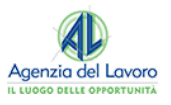

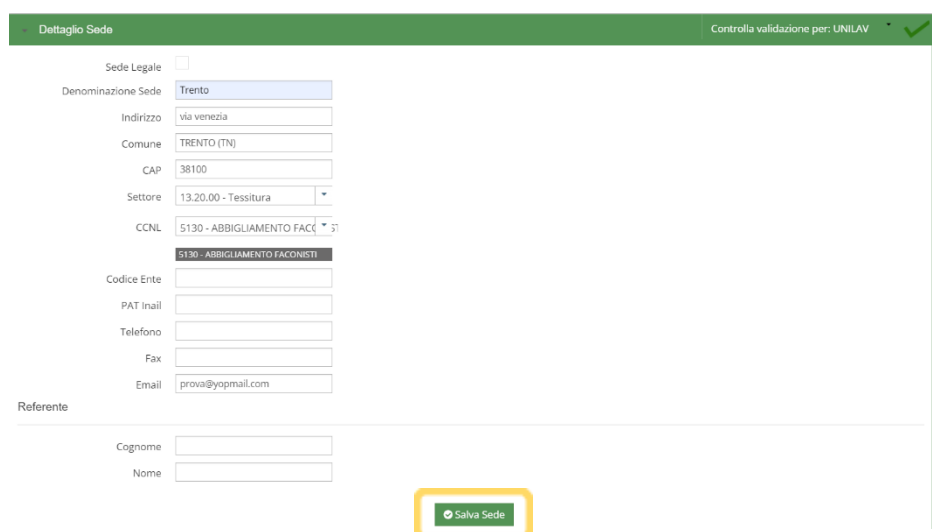

Il pulsante **"Salva Sede"** permette di memorizzare le informazioni della sede dell'azienda mentre il pulsante **"Salva Azienda"** permette di memorizzare le informazioni dell'azienda e delle sedi.

## <span id="page-12-0"></span>**3.2 INSERIMENTO LAVORATORE**

L'inserimento di un lavoratore, analogamente ad una azienda, può avvenire direttamente selezionando l'Anagrafica Lavoratore in alto:

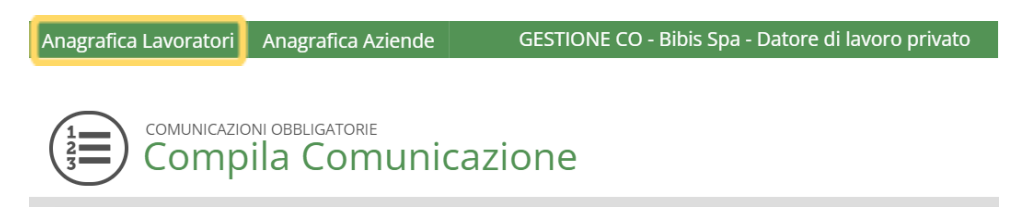

oppure durante la creazione/modifica di una CO:

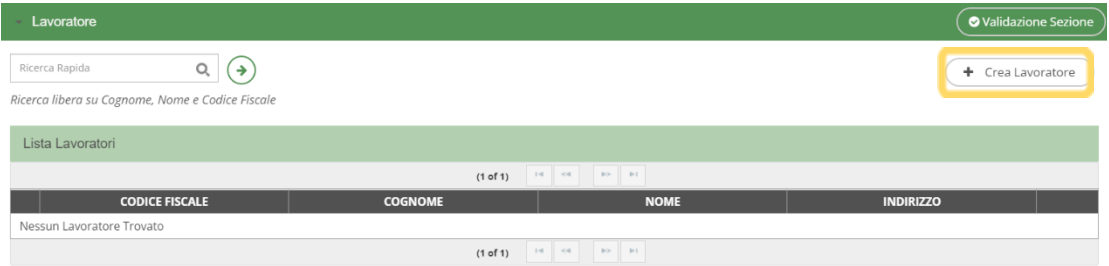

Nei parametri di ricerca è necessario specificare i primi caratteri del cognome del lavoratore o i primi caratteri del codice fiscale.

Cliccando su "**Cerca"** si ottiene un elenco di nominativi che corrispondono ai parametri impostati, oppure un messaggio di 'Nessun Lavoratore Trovato' nel caso nessun nominativo corrisponda ai parametri (si può procedere ad un nuovo inserimento).

Per scegliere il lavoratore e inserirlo nel quadro lavoratore dell'evento cliccare sull'icona a destra

 $\mathcal{O}$ 

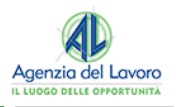

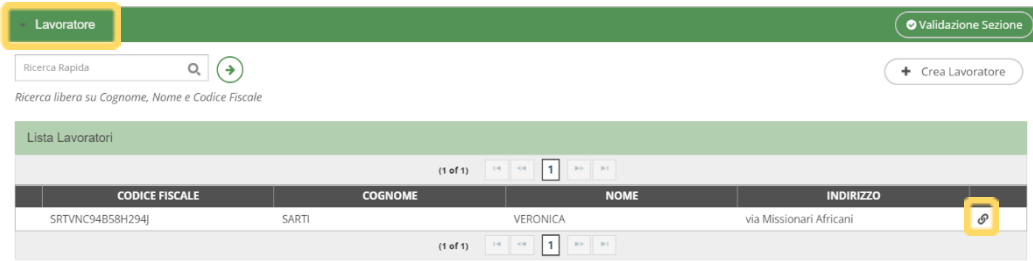

Se è necessario modificare qualche dato del lavoratore o controllarne la correttezza si dovrà cliccare sull'icona e modificare le informazioni presenti nella schermata.

Di seguito si riportano tutte le informazioni necessarie alla memorizzazione di un lavoratore, inseribili nella schermata della nuova anagrafica del lavoratore:

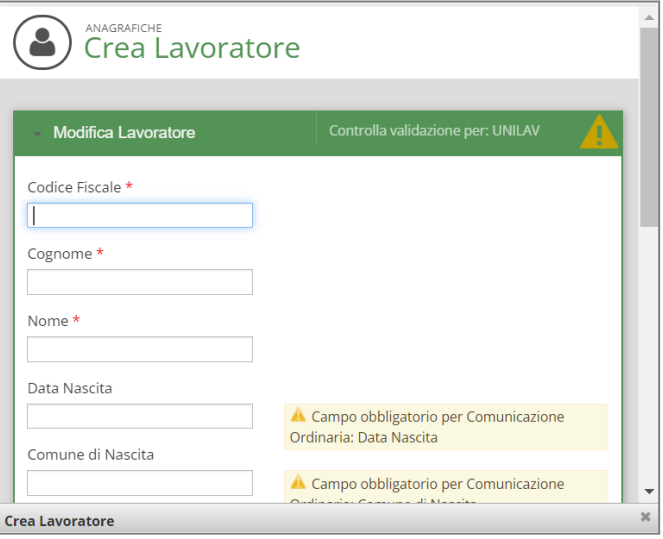

Al salvataggio dei dati, si applicano i controlli sui campi e sui dati, in base alla tipologia di comunicazione relativo al lavoratore stesso e che deve essere selezionata a destra del modulo:

- > **Codice fiscale – Dato obbligatorio**: Deve essere indicato il codice fiscale del lavoratore. È composto da 16 caratteri. Il sistema effettua un controllo sulla lunghezza del codice ma non sulla correttezza formale. Non viene, inoltre, fatto nessun controllo di esistenza del codice fiscale nella banca dati delle anagrafiche;
- > **Cognome – Dato obbligatorio**: Deve essere indicato il cognome del lavoratore la cui lunghezza massima ammessa è di 50 caratteri;
- > **Nome – Dato obbligatorio**: Deve essere indicato il nome del lavoratore la cui lunghezza massima è di 50 caratteri. Nel caso in cui il lavoratore sia in possesso di un codice fiscale provvisorio composto di undici cifre il programma accetta comunque tale codice fiscale;
- > **Data di Nascita – Dato obbligatorio**: Deve essere indicata la data di nascita del lavoratore;
- > **Comune di nascita – Dato obbligatorio**: Deve essere indicato il comune di nascita del lavoratore. Digitare nel campo i primi caratteri della descrizione del comune e selezionare tra l'elenco il comune;
- > **Sesso – Dato obbligatorio**: Deve essere indicato il sesso del lavoratore;

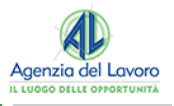

> **Livello di istruzione – Dato obbligatorio**: Deve essere indicato il titolo di studio posseduto dal lavoratore (specificando il più alto). Cliccando nella freccetta in basso alla destra del campo appare una lista di titoli da cui è possibile selezionare quello prescelto.

## **Sezione Domicilio:**

- > **Comune – Dato obbligatorio**: Deve essere indicato il comune di domicilio del lavoratore. Digitare nel campo i primi caratteri della descrizione del comune e selezionare tra l'elenco il comune. Verrà così compilato automaticamente anche il CAP;
- > **Indirizzo – Dato obbligatorio**: Deve essere indicato l'indirizzo di domicilio del lavoratore. La lunghezza del campo è di 100 caratteri;
- > **Cittadinanza – Dato obbligatorio**: Deve essere indicata la cittadinanza del lavoratore. Cliccando nella freccetta in basso alla destra del campo appare una lista di cittadinanze, scegliere quella corretta. Se la cittadinanza non è comunitaria occorre indicare i campi successivi: "tipo", "motivo del permesso" e "scadenza";
- > **Tipo – Dato obbligatorio se extracomunitario**: Deve essere indicato il tipo di documento che ha esibito il lavoratore e può essere "Permesso", "Carta" o "In Rinnovo";
- > **Motivo permesso – Dato obbligatorio se extracomunitario**: Deve essere riportato il motivo del permesso di soggiorno;
- > **N. documento**: Deve essere indicato il numero di documento in corso di validità. In caso di documento "In Rinnovo" viene indicato il numero di ricevuta rilasciato dall'Ufficio presso il quale è stata inoltrata la domanda di rinnovo;
- > **Scadenza permesso di soggiorno – Dato obbligatorio se extracomunitario**: Deve essere indicata, per i cittadini extracomunitari, la data di scadenza del permesso di soggiorno al momento della comunicazione sia nel caso di primo permesso che dei successivi rinnovi. Nel caso il cittadino straniero sia in possesso di richiesta di rinnovo occorre comunque indicare una data;
- > **Questura**: Deve essere indicata la provincia della questura che ha rilasciato il titolo di soggiorno. Il campo questura deve essere sempre compilato tranne nel caso in cui il titolo di soggiorno sia "in attesa di permesso" o "in rinnovo".

## <span id="page-14-0"></span>**3.3 IMPORTAZIONE LAVORATORI E AZIENDE**

Le funzioni **"Importa Lavoratori"** e **"Importa Azienda"** permettono di caricare i tracciati Xml contenenti le anagrafiche di aziende e lavoratori creati con altri gestionali secondo uno specifico schema. Una volta creati i tracciati sarà necessario accedere alle rispettive funzioni di importazione dalle anagrafiche lavoratori e/o aziende. Tramite il pulsante **"Sfoglia"** si dovrà scegliere il file e cliccando su **"CARICA"** si procederà all'elaborazione; al termine il sistema rilascerà l'esito dell'elaborazione e il relativo dettaglio:

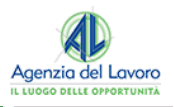

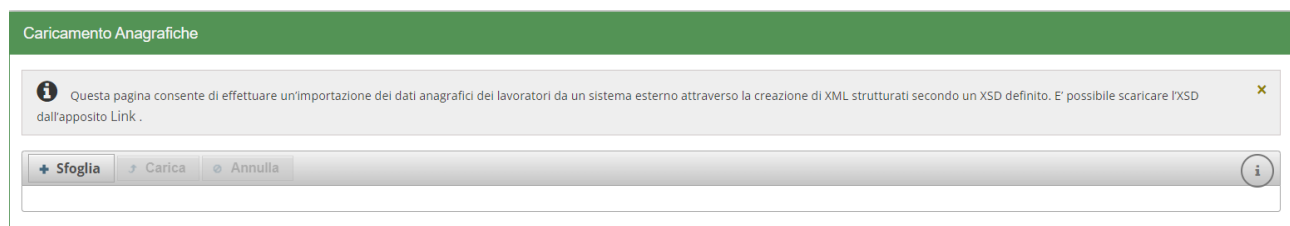

#### È **possibile caricare**:

- > Tracciati singoli in formato xml;
- > Un tracciato compresso .ZIP contenente più tracciati in formato xml;
- > Un file .ZIP in cui sono presenti più tracciati compressi .ZIP che contengono tracciati xml.

Nel caso in cui il sistema riconosca un file che non è nel formato .xml verrà visualizzato il dettaglio dell'errore:

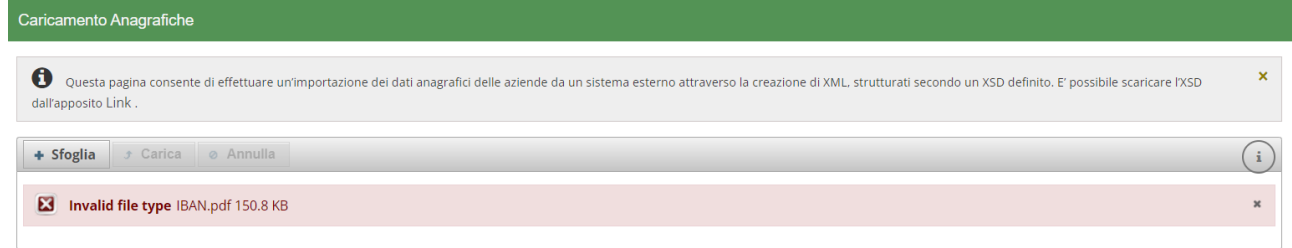

Nel caso in cui venga inserito un tracciato non corretto, l'errore di validazione visualizzato sarà il seguente:

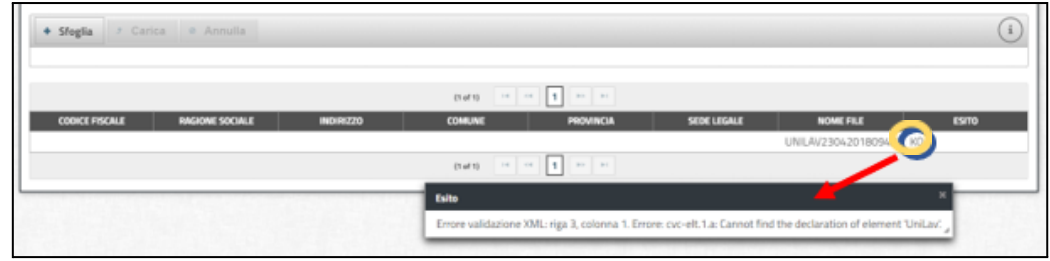

Il comportamento illustrato è il medesimo sia nell'importare Aziende che Lavoratori.

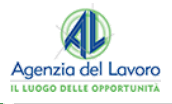

← Torna Indietro v

# <span id="page-16-0"></span>**4. COMUNICAZIONE UNILAV**

Il sistema permette la gestione elettronica delle comunicazioni ordinarie di assunzioni, proroghe, trasformazioni e cessazioni dei rapporti di lavoro da parte dei datori di lavoro, pubblici o privati, o dei soggetti da essi abilitati per ottemperare alle disposizioni relative agli obblighi di cui alle leggi vigenti in materia.

## <span id="page-16-1"></span>**4.1 INSERIMENTO DATI DELL'EVENTO**

Gli elementi indispensabili per inserire una nuova comunicazione sono:

- > Tipo modello;
- > Tipo comunicazione;
- > Tipo movimento.

#### **NOTA BENE**

É necessario aver prima preso visione dell'informativa e aver selezionato il relativo flag.

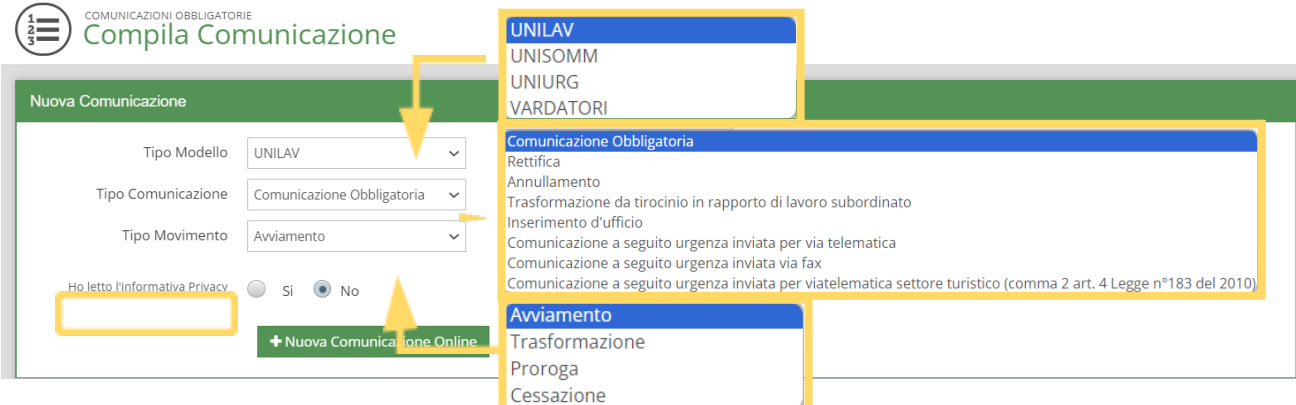

#### **Tipo Modelli**

**UNILAV**: è il modello di comunicazione dei rapporti di lavoro ordinari relativi ad assunzione, proroga, trasformazione e cessazione;

**UNISOMM**: è il modello di comunicazione dei rapporti di somministrazione relativi ad assunzione, proroga, trasformazione e cessazione;

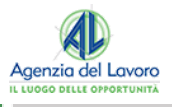

**UNIURG**: è il modello di comunicazione dei rapporti di lavoro urgenti relativi alla sola assunzione (è necessario far seguire entro 5 giorni l'assunzione tramite unilav);

**VARDATORI**: è il modello di comunicazione delle variazioni di ragione sociale dell'azienda e di alcune tipologie di trasferimenti.

Una volta selezionato il tipo di modello, occorre scegliere una tra le **tipologie di comunicazione**:

- > Comunicazione obbligatoria (Unilav, Unisomm, Uniurg, Vardatori)
- > Rettifica (Unilav, Unisomm, Vardatori);
- > Annullamento (Unilav, Unisomm, Vardatori);
- > Inserimento d'ufficio (Unilav, Unisomm, Uniurg, Vardatori);
- > Trasformazione da tirocinio in rapporto di lavoro subordinato (Unilav);
- > Comunicazione a seguito di urgenza inviata per via telematica (Unilav);
- > Comunicazione a seguito di urgenza inviata per via fax (Unilav);
- > Comunicazione a seguito di urgenza inviata per via telematica settore turistica comma 2, art. 4 legge n°183 del 2010 (Unilav).

### Comunicazione Obbligatoria

Rettifica Annullamento Trasformazione da tirocinio in rapporto di lavoro subordinato Inserimento d'ufficio Comunicazione a seguito urgenza inviata per via telematica Comunicazione a seguito urgenza inviata via fax Comunicazione a seguito urgenza inviata per viatelematica settore turistico (comma 2 art. 4 Legge n°183 del 2010)

Successivamente si seleziona il tipo di movimento da comunicare: AVV per avviamento, TRA per trasformazione, PRO per proroga, CES per cessazione. Supponiamo di scegliere la creazione di una Comunicazione obbligatoria – Avviamento; cliccando su "**Nuova Comunicazione online**" si accede alla pagina che permette di registrare un nuovo evento per il quale occorre completare le informazioni delle diverse sezioni:

- > Datore di lavoro;
- > Dati Generali;
- > Tipo Comunicazione (Avviamento nel nostro caso);
- > Dati del Lavoratore.

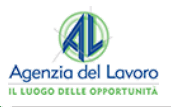

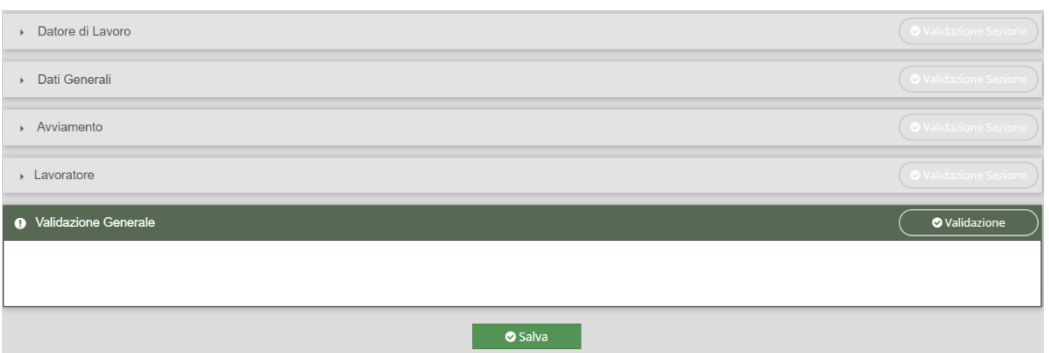

La seguente maschera contiene i dati generali del rapporto di lavoro. Di seguito viene rappresentata già compilata.

In particolare, si inseriscono le seguenti informazioni:

**Ente previdenziale – Dato Obbligatorio**: Permette di inserire l'Ente Previdenziale del movimento selezionandolo dall'elenco;

**Codice Ente**: Permette di specificare il codice rilasciato dall'Ente Previdenziale (esempio matricola INPS) indicato al campo precedente, ove esistente;

**Pat. INAIL**: Permette di indicare la Posizione Assicurativa Territoriale del datore di lavoro assegnata dall'INAIL.

#### **NOTA BENE**

In caso di ditta di nuova costituzione che non ha ancora la PAT attribuita, va inserito il seguente codice: 00000000 - In attesa di codice – PAT.

Alcune categorie di datori di lavoro non essendo soggette all'obbligo assicurativo inseriranno uno tra i seguenti codici:

- > **99990000 - Ditta Estera**
- > **99990001 - Studi Professionali/Altro**
- > **99990002 - Impiegati Agricoli**
- > **99991000 - Colf**
- > **99991001 - Operai Agricoli**
- > **99992000 – Ministeri**

Per queste casistiche, si può lasciare il campo del contro-codice di due cifre vuoto.

**Tipo contratto – Dato obbligatorio**: Viene selezionata la tipologia contrattuale. Nella lista sono presenti tutti i tipi di contratto previsti; pertanto, è a carico dell'utente specificare un tipo di contratto congruo con quanto definito in precedenza;

**Lavoro in agricoltura**: Indica se il lavoro è in agricoltura, settandolo appaiono i campi obbligatori sul numero delle giornate lavorative presunte e il tipo di lavorazione;

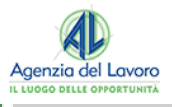

**Lavoro in mobilità**: Indica se il lavoratore è in mobilità, spuntandolo si inibiscono alcuni controlli sull'età del lavoratore in caso di contratto di apprendistato;

**Lavoro stagionale**: Indica se il lavoro è di carattere stagionale, spuntandolo occorre indicare obbligatoriamente una data di fine rapporto;

**Orario – Dato obbligatorio**: Viene data la possibilità di scegliere tra i seguenti valori:

- > Tempo pieno;
- > Tempo parziale orizzontale;
- > Tempo parziale verticale;
- > Tempo parziale misto.

#### **NOTA BENE**

Nel caso in cui si scelga un tempo parziale è necessario specificare le ore nel campo a fianco.

**Ore settimanali medie**: In caso di tempo parziale, permette di specificare il numero di ore lavorative

**Qualifica - Dato obbligatorio**: Deve essere indicata la qualifica ricoperta dal lavoratore. La codifica utilizzata è quella ISTAT CP 2011. Per ottenere una facilitazione nella ricerca delle qualifiche è sufficiente inserire almeno tre caratteri della descrizione e la lista presenterà le voci che iniziano con i caratteri digitati. Scegliere dalla lista la qualifica;

**Livello – Dato obbligatorio**: Deve essere indicato il livello di inquadramento ricoperto dal lavoratore;

**CCNL – Dato obbligatorio**: Deve essere indicata il contratto applicato. Occorre immettere almeno un carattere nel campo descrizione e successivamente scegliere tra la lista dei contratti di lavoro;

**Retribuzione annua lorda - Dato obbligatorio**: Deve essere indicata/calcolata la retribuzione annuale lorda percepita;

**Assunzione obbligatoria**: Deve essere indicato se l'assunzione è stata effettuata in ottemperanza a un obbligo di legge (es. L.68/99). In caso affermativo, si attiva la lista Categoria del lavoratore;

**Categoria del lavoratore**: Deve essere indicata la categoria di appartenenza del lavoro assunto per ottemperare a un obbligo di legge (es. L.68/99).

La tipologia del rapporto di lavoro si compila nella terza sezione ed in particolare, ipotizzando la creazione di un avviamento, possiamo individuare le informazioni relative a:

**Data inizio – Dato obbligatorio**: Deve essere indicata la data di inizio del rapporto di lavoro;

**Data fine – Dato obbligatorio per determinati tipi di contratti**: Deve essere indicata la data fine del rapporto a tempo determinato o per altri tipi di contratti che prevedono un termine;

**Data fine periodo formativo – Dato obbligatorio per contratti di apprendistato**: Deve essere indicata la data fine periodo formativo e deve obbligatoriamente essere compilato in caso di "tipologia contrattuale" apprendistato (A.03.08 , A.03.09, A.03.10). **Non deve essere compilato negli altri casi**;

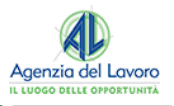

**Assunzione forza maggiore**: Si utilizza in caso di comunicazione di tipo UNILAV laddove per causa di forza maggiore non si è potuto provvedere in modalità preventiva: **se si imposta a 'SI' è necessario compilare anche il campo successivo**;

**Causa forza maggiore**: è un campo testo dove inserire la giustificazione della forza maggiore.

**Apprendistato:** A partire dal 10 gennaio 2013 non è più richiesta la compilazione della sezione aggiuntiva relativa all'apprendistato.

**Tirocinio:** Una volta scelto come tipo di contratto **"Tirocinio"**, si attiva nel menù di sinistra una nuova maschera da compilare che contiene i dati complementari del tirocinio.

#### **NOTA BENE**

Il Progetto di tirocinio e la Convenzione sono caricati dai Soggetti Promotori all'interno dell'apposita piattaforma presente nel portale Trentino Lavoro.

Nella sezione Tirocinio si possono avere **due tipi di maschere diverse**: se la sede operativa dell'azienda che assume non è all'interno della Provincia Autonoma di Trento o se il movimento che si sta compilando è una proroga/trasformazione/cessazione apparirà la seguente maschera:

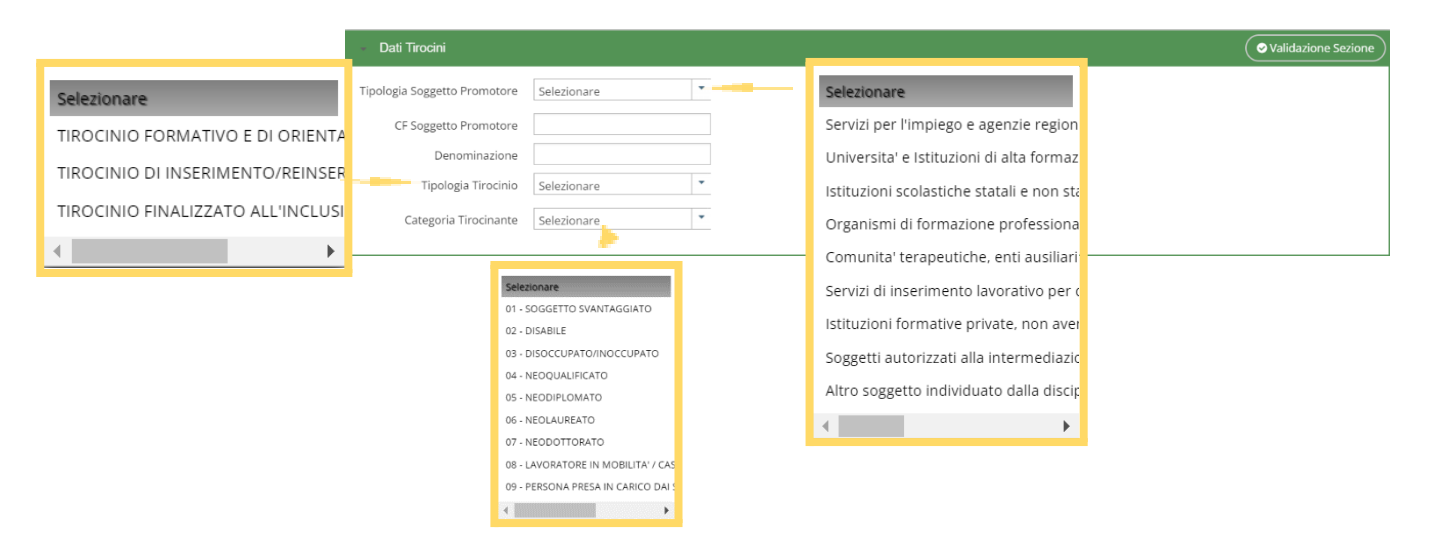

**L'ente promotore va scelto partendo dalle anagrafiche aziende già inserite (pulsante Cerca)**. Se non è presente è comunque possibile crearlo al momento e i dati richiesti **per l'ente sono quelli necessari per iscrivere un'azienda in SARE.**

Nella sezione Tirocinio si possono individuare i seguenti campi:

- > **Tipologia Soggetto Promotore – Dato obbligatorio**: Deve essere indicata la tipologia del soggetto promotore;
- > **CF Soggetto Promotore – Dato obbligatorio**: Il campo deve contenere il codice fiscale del Soggetto Promotore;
- > **Denominazione – Dato obbligatorio**: Nel campo deve essere indicata la denominazione dell'azienda del Soggetto Promotore;
- > **Tipologia Tirocinio – Dato obbligatorio**: Deve essere indicata la tipologia del Tirocinio;

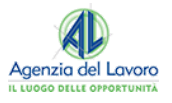

> **Categoria Tirocinante – Dato obbligatorio**: Deve essere indicata la categoria del Tirocinio.

# <span id="page-21-0"></span>**4.2 AVVIAMENTO**

La sezione dell'avviamento prevede un unico campo obbligatorio relativo alla data di inizio rapporto mentre l'obbligatorietà della data fine è subordinata alla scelta del tipo di contratto (di tipo determinato o indeterminato).

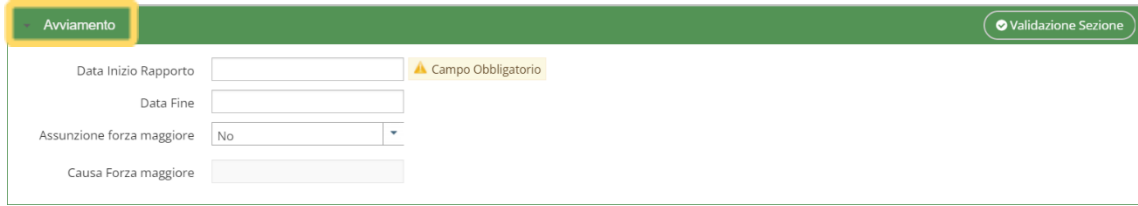

- > **Data Inizio Rapporto – Dato Obbligatorio**: Deve essere indicata la data di inizio del rapporto;
- > **Data Fine**: Deve essere indicata la data di fine del rapporto;
- > **Assunzione Forza Maggiore**: Deve essere indicata l'eventualità di un'assunzione per Forza maggiore. **Di default il campo è pre-valorizzato a NO**;
- > **Causa Forza Maggiore**: Deve essere indicato il motivo per l'assunzione forzata e diventa obbligatorio se il campo Assunzione ha valore "SI".

## <span id="page-21-1"></span>**4.3 CESSAZIONE**

Inserire un movimento di cessazione significa compilare tutti i dati del datore di lavoro, del lavoratore e del movimento di assunzione, attualizzarli fotografando il momento in cui si verifica la cessazione (Es: se la persona ha cambiato qualifica o orario occorre inserire nel movimento i dati attuali) e inserire la maschera relativa alla cessazione che consiste:

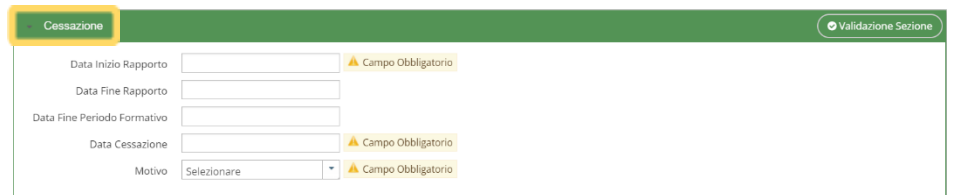

- > **Data Inizio Rapporto – Dato Obbligatorio**: Deve essere indicata la data di inizio del rapporto;
- > **Data Fine**: Deve essere indicata la data di fine del rapporto;
- > **Data Fine Periodo Formativo**: Deve essere indicata la data di fine periodo formativo del rapporto;
- > **Data cessazione Rapporto– Dato Obbligatorio**: Deve essere indicata la data di cessazione del rapporto;
- > **Motivo – Dato Obbligatorio**: Deve essere indicato il motivo di cessazione del rapporto.

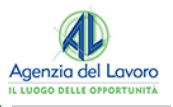

Con il tasto **Salva** si salvano e si validano i dati della comunicazione.

# <span id="page-22-0"></span>**4.4 TRASFORMAZIONE**

Come per la cessazione, occorre inserire le maschere del datore di lavoro, del lavoratore e i campi Data di inizio Rapporto, Data della Trasformazione nonché il tipo della trasformazione.

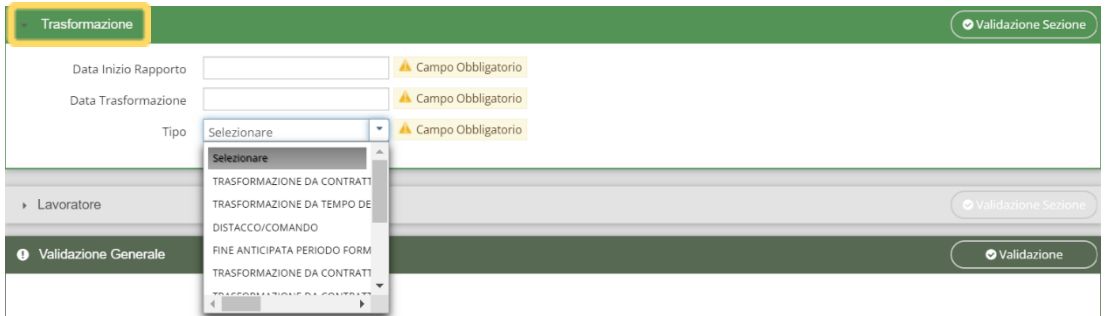

- > **Data Inizio Rapporto – Dato Obbligatorio**: Deve essere indicata la data di inizio del rapporto;
- > **Data Trasformazione – Dato Obbligatorio**: Deve essere indicata la data di trasformazione del rapporto;
- > **Tipo – Dato Obbligatorio**: Deve essere indicato il tipo di trasformazione.

Nel caso invece si scelga "**Distacco del lavoratore**" o "**Trasferimento del lavoratore**" occorre inserire altre informazioni:

#### **Distacco Del Lavoratore**

Nel caso in cui la trasformazione si riferisca ad un Distacco/Comando, occorre inserire i dati del **Datore Distaccatario**, che avviene con le stesse modalità di scelta Azienda.

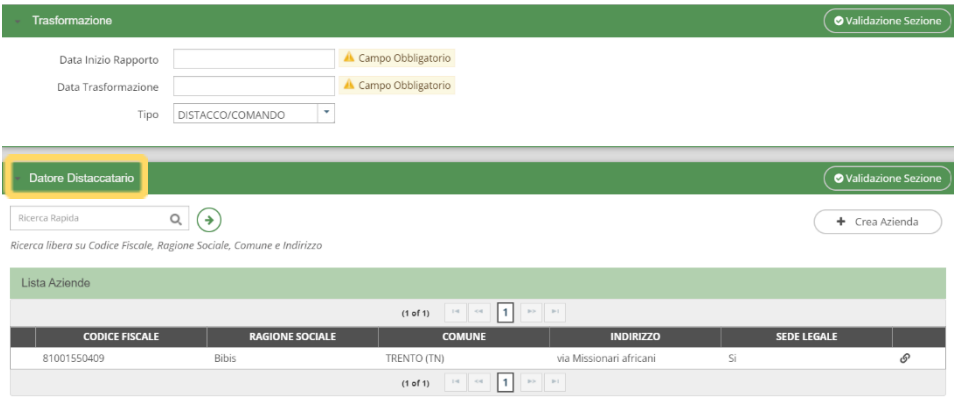

Nella sezione **Distaccatario** occorre inserire l'azienda di destinazione: nella prima scheda Datore di lavoro viene indicata la sede di origine, da dove cioè proviene il lavoratore.

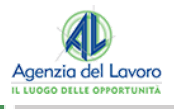

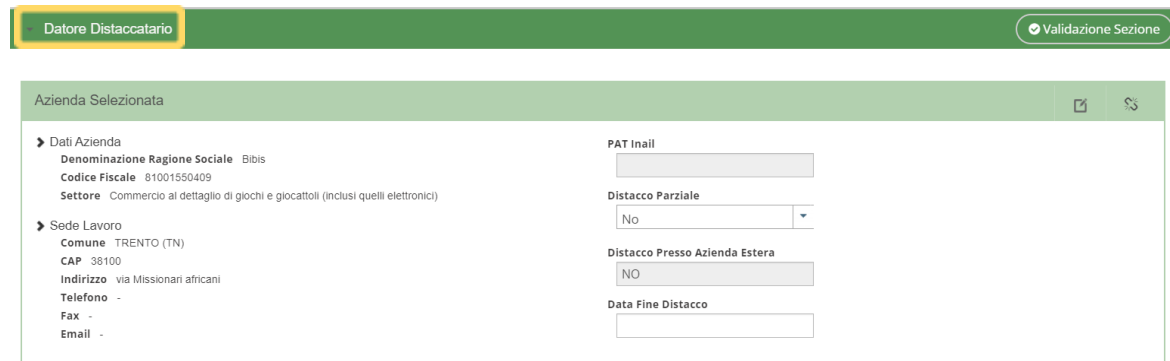

- > **PAT Inail:** Deve essere indicato il valore della PAT Inail;
- > **Distacco Parziale**: Deve essere indicato se il lavoratore ha un distacco parziale;
- > **Distacco presso Azienda Estera**: Deve essere indicato se il lavoratore è distaccato presso un'azienda estera;
- > **Data fine Distacco**: Deve essere indicata la data di fine distacco.

#### **Trasferimento Del Lavoratore**

Nella sezione Comune e Indirizzo Sede di lavoro precedente va indicata quella da cui proviene il lavoratore. Pertanto, nella prima scheda Datore di lavoro deve essere indicata la sede dove andrà trasferito il lavoratore.

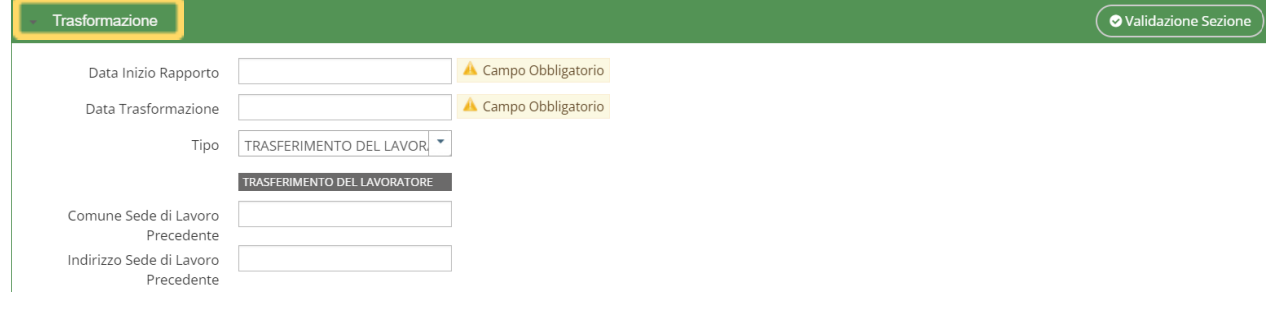

# <span id="page-23-0"></span>**4.5 PROROGA**

Come per la cessazione occorre inserire le maschere del datore di lavoro, del lavoratore e dell'assunzione attualizzata prima di inserire la maschera della proroga vera e propria, che consiste nel compilare i dati dei campi **"Data inizio Rapporto"** e **"Data fine proroga"**.

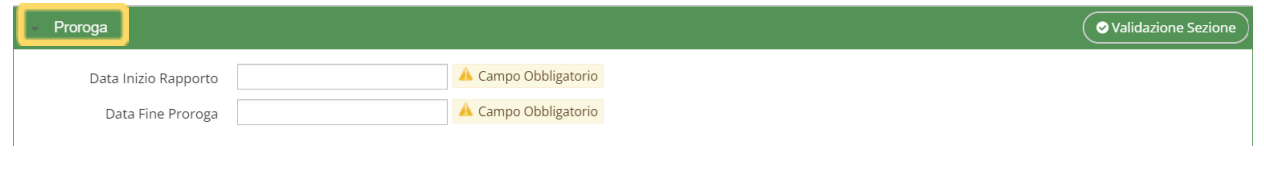

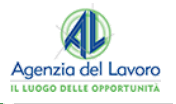

- > **Data Inizio Rapporto – Dato Obbligatorio**: Deve essere indicata la data di inizio del rapporto;
- > **Data Fine Rapporto – Dato Obbligatorio**: Deve essere indicata la data in cui finisce la proroga.

## <span id="page-24-0"></span>**4.6 COMUNICAZIONI MULTIPLE**

Una volta effettuato un invio di CO, tra le Comunicazioni inviate, si individua quella di interesse e selezionando il pulsante sulla destra con l'icona di ingranaggio, appare un elenco di funzioni che possono aiutare alla creazione di altre comunicazioni:

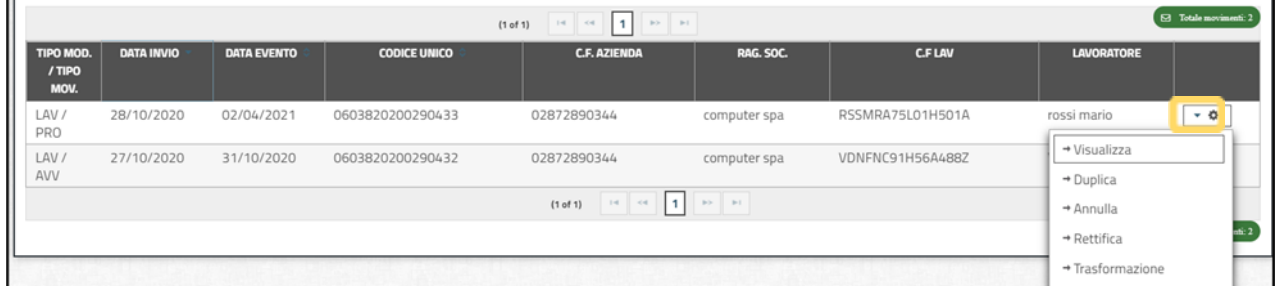

Nel nostro caso, con la funzione "**Duplica**" si crea una comunicazione del tutto uguale a quella precedentemente inserita e dopo aver letto il seguente messaggio e premuto ok, si entra nel dettaglio della CO.

Nella sezione "**Lavoratore**", selezionando il pulsante evidenziato in figura, si sgancia l'attuale lavoratore e lo si sostituisce con un nuovo lavoratore. Dopo tale modifica si procede al salvataggio e all'invio della Comunicazione:

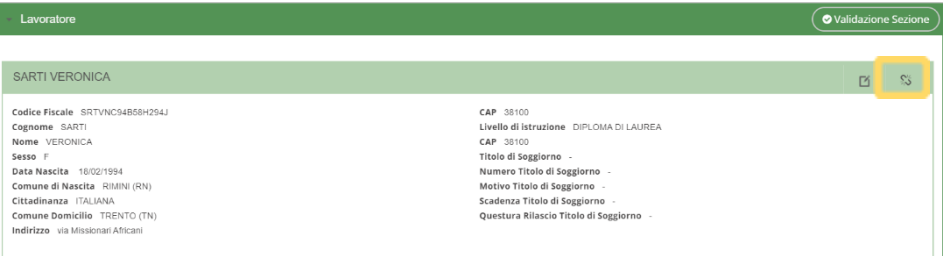

In questo modo, datore di lavoro e dati del rapporto **rimangono gli stessi**, il lavoratore è diverso, la nuova comunicazione assume un nuovo codice di comunicazione; l'impegno nella compilazione viene minimizzato alla sola scelta del nuovo lavoratore.

#### **NOTA BENE**

La seguente procedura può essere considerata una facilitazione per l'invio di più comunicazioni da parte di una stessa azienda a fronte di più movimenti dello stesso tipo.

## <span id="page-24-1"></span>**4.7 INVIO COMUNICAZIONI**

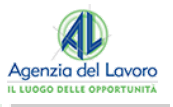

Dopo aver compilato tutte le informazioni di cui è composta la Comunicazione, si può effettuare la validazione delle singole sezioni ovvero la validazione dell'intera CO, selezionando il pulsante "**Validazione sezione**" a destra di ogni sezione oppure "**Validazione**" a fine pagina.

La funzione di validazione viene eseguita anche, in modo automatico, al salvataggio della comunicazione.

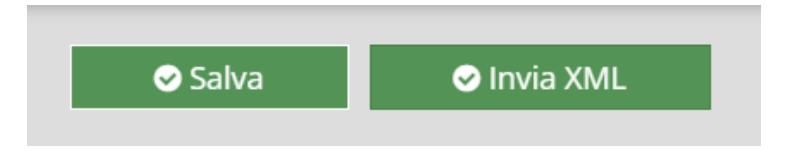

Una volta salvata la CO, si effettua l'invio selezionando il pulsante "**Invia XML**" e si passa alla pagina in cui si controlla l'esito dell'invio.

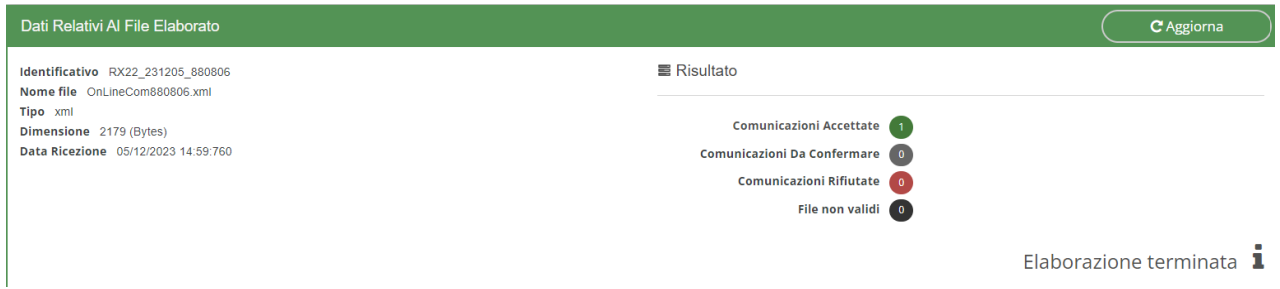

Nella parte destra dello schermo ci sono le informazioni sull'elaborazione del processo:

- > **Comunicazioni Accettate**: Indica il numero delle comunicazioni andate a buon fine. È anche un link che permette di accedere ad una pagina di dettaglio esemplificata successivamente;
- > **Comunicazioni da Confermare**: Indica il numero delle comunicazioni che non hanno errori bloccanti ma solo avvisi: è possibile accedere al link per visualizzarle, vedere l'avviso e decidere se confermare l'invio o meno;
- > **Comunicazioni Rifiutate**: Indica il numero delle comunicazioni che non sono state accettate. Anche questa voce è un link che permette di accedere alla pagina di dettaglio dove viene specificato l'errore;
- > **File Non Validi**: Indica il numero delle comunicazioni che sono state scartate perché non corrette dal punto di vista strutturale dell'xml;
- > **Link alla Pagina Comunicazioni Accettate**: È il link che ci riporta alla pagina che mostra i dati essenziali della CO inviata correttamente: In questa pagina sono presenti informazioni di massima sul movimento e alla voce Ricevuta sono presenti due icone che permettono di visualizzare e salvare sul proprio Pc le ricevute del movimento inviato.

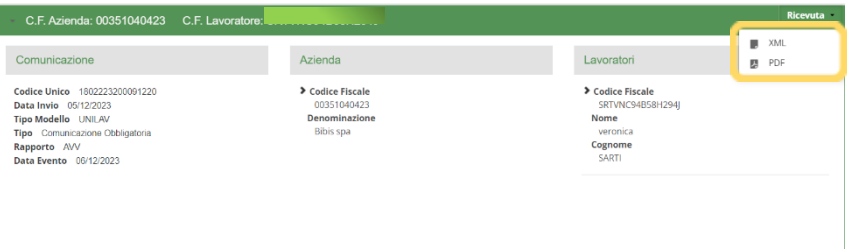

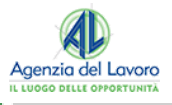

**Il formato XML** permette di ottenere un file speculare al movimento inviato ma integrato con il codice di comunicazione. **Il formato PDF** invece, è il formato che permette la stampa e la conservazione della ricevuta di invio comunicazione.

- > **Link alla pagina delle Comunicazioni da Confermare**: Accedendo tramite il link si può visualizzare l'avviso non bloccante relativo alla comunicazione da confermare: se si valuta di inoltrare comunque la comunicazione, occorre vistare il flag posizionato alla destra della comunicazione e cliccare su "**Conferma Invio**" che si abilita una volta selezionato il flag. Se si decide di correggere le comunicazioni, occorre uscire dalla pagina e procedere alla modifica delle comunicazioni.
- > **Link alla pagina delle Comunicazioni Rifiutate**: Se la comunicazione è errata, la maschera di invio comunicazione sarà la seguente:

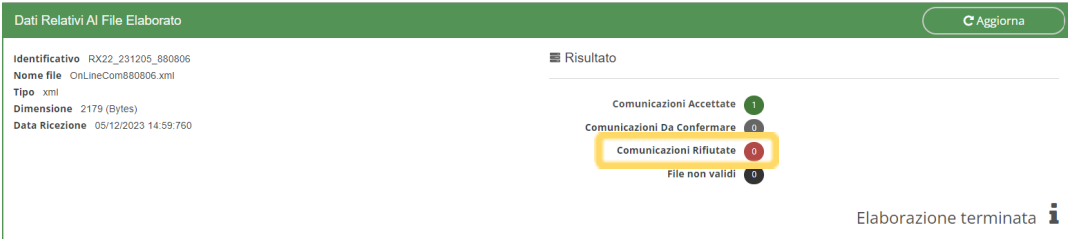

Accedendo al link "**Comunicazioni rifiutate**" è possibile visualizzare gli errori commessi nella compilazione:

Occorre pertanto **tornare nella schermata della Comunicazione** dove è presente l'errore, correggerlo, salvare nuovamente la maschera e controllare se il sistema non rileva più errori. In questo caso, invia automaticamente il movimento al server, viene rilasciata l'apposita ricevuta come da situazioni precedenti.

La visualizzazione dei movimenti inviati è possibile attraverso il menu principale nella sezione visualizza movimenti inviati, oltre che nella sezione consulta registro:

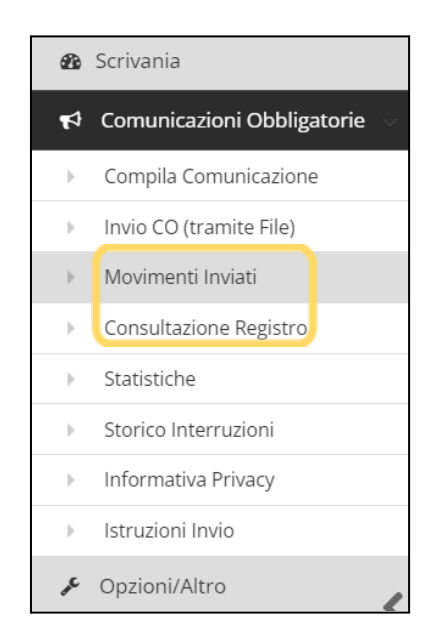

Nella sezione movimenti inviati è possibile **visualizzare e scaricare tutte le CO** trasmesse da ottobre 2007, ovvero data di inizio di invio delle comunicazioni obbligatorie uniche.

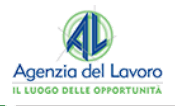

# <span id="page-27-0"></span>**5. COMUNICAZIONE DI SOMMINISTRAZIONE**

Il sistema SARE consente la gestione delle missioni da parte delle società di fornitura di lavoro temporaneo.

## <span id="page-27-1"></span>**5.1 ASSUNZIONE DI AGENZIE DI SOMMINISTRAZIONE**

Nel predisporre un nuovo movimento occorre scegliere come tipologia di evento UNISOMM.

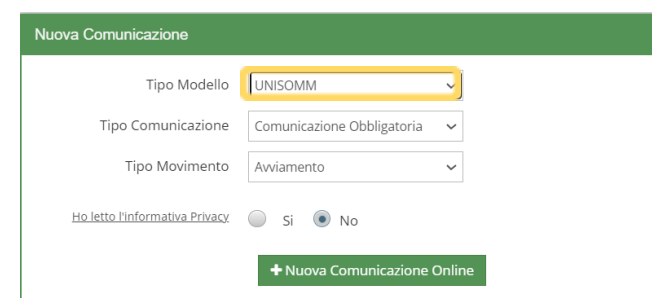

Nella sezione denominata "**Agenzia di somministrazione**" si inseriscono i dati dell'agenzia di somministrazione di lavoro che assume il lavoratore. Nel momento in cui si compilano i dati anagrafici dell'azienda occorre compilare correttamente la tipologia di azienda e di conseguenza i campi "N° Albo AILT" e "N° Ag. Somm".

Le sezioni "**Agenzia di somministrazione**" e "**Lavoratore**" sono analoghe a quelle della comunicazione ordinaria UNILAV; pertanto, è opportuno far riferimento alle sezioni sopra citate per il corretto inserimento delle informazioni.

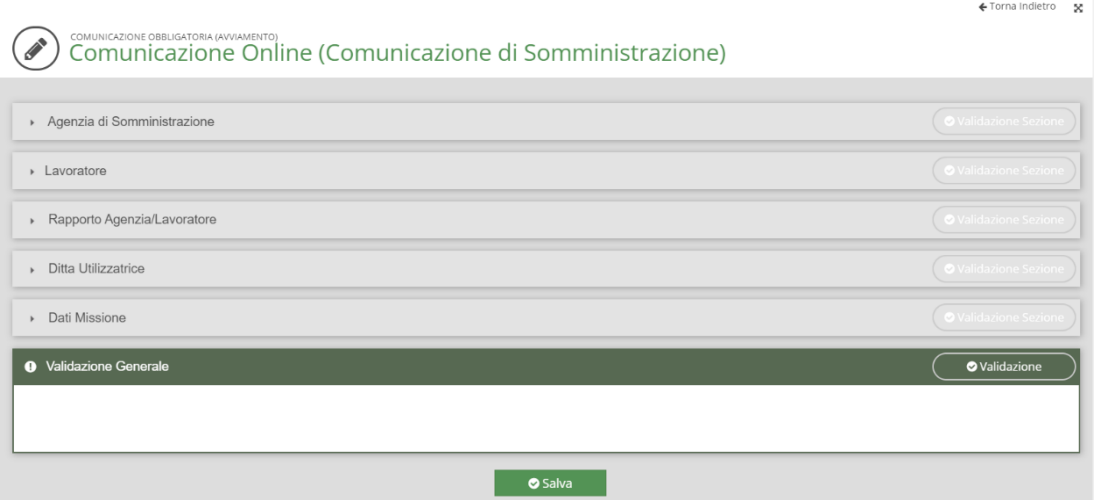

#### **Rapporto Agenzia/Lavoratore**

La sezione del rapporto tra l'Agenzia ed il lavoratore richiede le informazioni riportate nella seguente schermata:

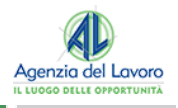

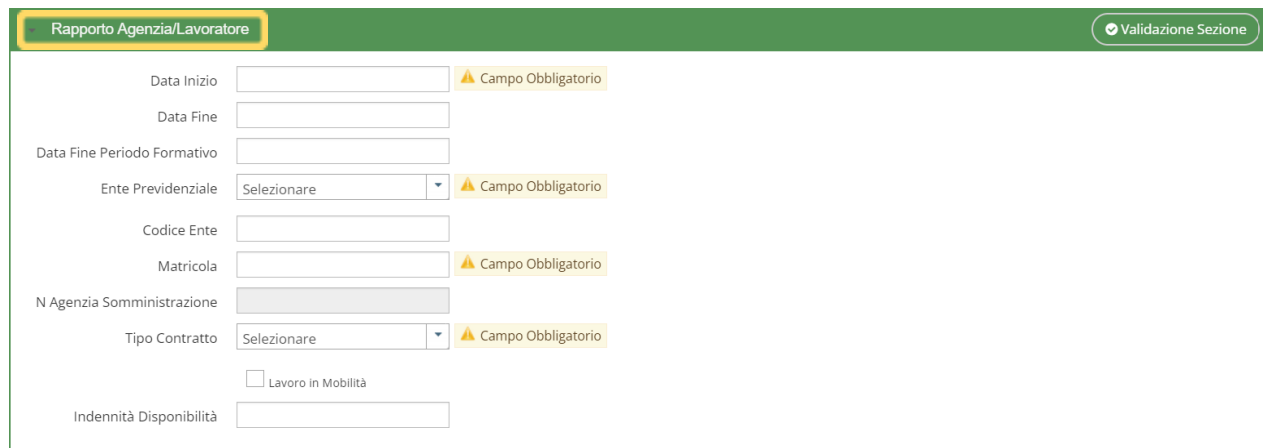

In dettaglio:

**Data inizio-Dato obbligatorio**: Deve essere indicata la data di inizio del rapporto di lavoro con l'agenzia di Somministrazione;

**Data fine**: Deve essere indicata la data di fine del rapporto di lavoro con l'agenzia di Somministrazione;

**Data fine periodo formativo – Dato obbligatorio per contratti di apprendistato**: Deve essere indicata la data fine periodo formativo e deve obbligatoriamente essere compilato in caso di "tipologia contrattuale" apprendistato (A.03.08, A.03.09, A.03.10). Non deve essere compilato negli altri casi;

**Ente previdenziale – Dato obbligatorio**: Deve essere indicato l'Ente Previdenziale al quale vengono versati i contributi a favore del lavoratore;

**Codice Ente**: Deve essere specificato il codice dell'Ente sopra specificato;

**Matricola – Dato obbligatorio**: Deve essere inserita la matricola del lavoratore in capo all'agenzia di Somministrazione;

**N° Agenzia di Somministrazione**: Deve essere indicato il numero di Agenzia di Somministrazione;

**Tipo contratto – Dato obbligatorio**: Deve essere selezionata la tipologia contrattuale del movimento di avviamento;

**Lavoro in mobilità**: Deve essere indicato se il lavoratore è in mobilità;

**Indennità di disponibilità**: Deve essere inserito nel caso in cui venga riconosciuta al lavoratore un'indennità di disponibilità giornaliera.

#### **Ditta Utilizzatrice**

La selezione della ditta utilizzatrice avviene con le stesse modalità della scelta o creazione di un datore di lavoro: occorre inserire un'azienda presente nel database o creare una nuova azienda.

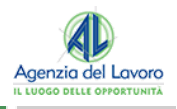

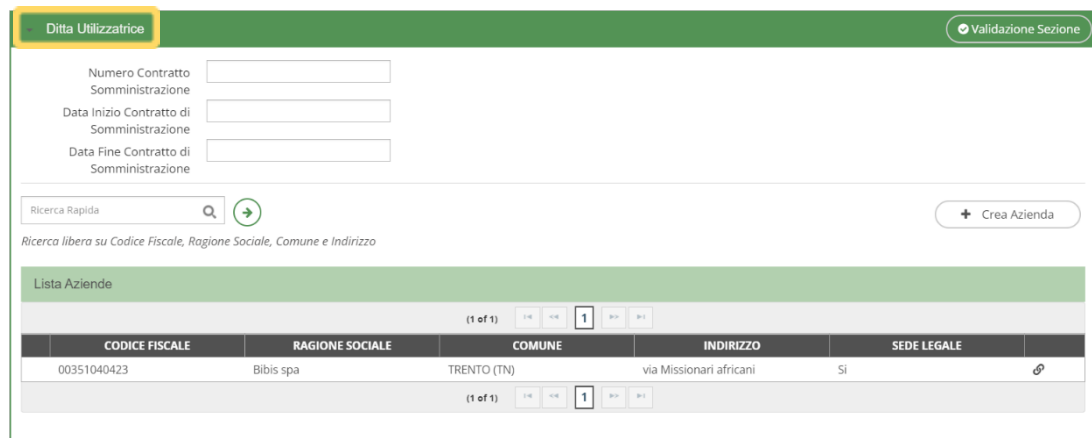

**Numero Contratto di Somministrazione – Dato obbligatorio**: Deve essere indicato il numero del contratto stipulato tra l'Agenzia di Somministrazione e la ditta utilizzatrice;

**Data inizio Contratto di Somministrazione – Dato obbligatorio**: Deve essere indicata la data di inizio del contratto che l'agenzia di somministrazione stipula con la ditta utilizzatrice;

**Data fine Contratto di Somministrazione**: Deve essere indicata la data di fine del contratto che l'agenzia di somministrazione stipula con la ditta utilizzatrice.

Per i dettagli si rimanda alle sezioni precedenti.

#### **Dati di Missione**

Indica i dati della missione, cioè relativi al rapporto del lavoratore con l'azienda utilizzatrice:

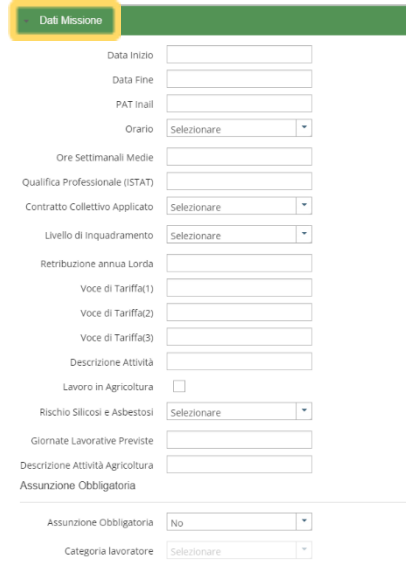

**Data inizio– Dato obbligatorio**: Deve essere indicata, come per l'avviamento ordinario, la data di inizio della missione, cioè quando prenderà servizio presso l'azienda utilizzatrice;

**Data fine**: La data fine non è obbligatoria in quanto la missione può essere a tempo indeterminato;

**Pat INAIL – Dato obbligatorio**: Deve essere inserita la Pat Inail dell'azienda utilizzatrice;

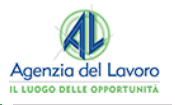

**Orario, Ore Settimanali Medie – Dato obbligatorio**: Devono essere inserite rispettivamente il tipo di orario e le ore nel caso sia part time;

**Qualifica Professionale ISTAT – Dato obbligatorio**: Deve essere indicata la qualifica ricoperta dal lavoratore presso l'azienda utilizzatrice. Per il funzionamento vedere assunzione ordinaria;

**Contratto Collettivo applicato – Dato obbligatorio**: Deve essere indicato il contratto applicato dell'azienda utilizzatrice;

**Livello di inquadramento**: Deve essere indicato il livello di inquadramento ricoperto dal lavoratore nell'azienda utilizzatrice;

**Voci di tariffa – Dato obbligatorio almeno una delle tre**: Deve essere specificata la voce di tariffa INAIL della lavorazione prestata dal lavoratore in missione, indicandone fino ad un massimo di tre;

**Descrizione attività – Dato obbligatorio**: Viene indicata l'attività svolta dal lavoratore nell'azienda utilizzatrice;

**Lavoro in agricoltura**: Deve essere indicata l'attività svolta dal lavoratore nell'azienda utilizzatrice in agricoltura;

**Rischio asbestosi e silicosi – Dato obbligatorio**: Deve essere indicato se l'attività svolta presso l'utilizzatore comporta o meno rischio di silicosi ed asbestosi;

**Giornate Lavorative previste**: Devono essere indicate giornate previste in agricoltura se il lavoratore è utilizzato in tale ambito;

**Descrizione attività Agricoltura**: Deve essere indicata l'attività svolta in agricoltura se il lavoratore è utilizzato in tale ambito;

**Assunzione obbligatoria – Dato obbligatorio**: Deve essere indicato se l'assunzione è stata effettuata in ottemperanza a un obbligo di legge (es. L.68/99);

**Categoria del lavoratore**: Deve essere indicata la categoria di appartenenza del lavoro assunto per ottemperare a un obbligo di legge (es. L.68/99).

Come per i movimenti ordinari il salvataggio delle pagine permette al sistema di controllare eventuali errori e di segnalarli nella sezione "Validazione Generale": se sono presenti errori è necessario correggerli, viceversa il sistema invia automaticamente il movimento registrato.

#### **NOTA BENE**

Dati variazione: dal 10/1/2013 è stata introdotta una nuova sezione denominata Dati Variazione per le casistiche di trasformazione, proroga o cessazione.

#### <span id="page-30-0"></span>**5.2 TRASFORMAZIONE**

Nel caso in cui sia necessario comunicare una trasformazione della missione o del rapporto, dopo aver scelto in fase inserimento movimento "**Trasformazione**", appare una sezione aggiuntiva denominata

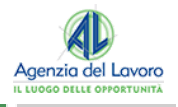

"Trasformazione" dove è possibile specificare il tipo di trasformazione, la data e il motivo. I tre campi sono obbligatori. Le altre sezioni vanno compilate come specificato in precedenza.

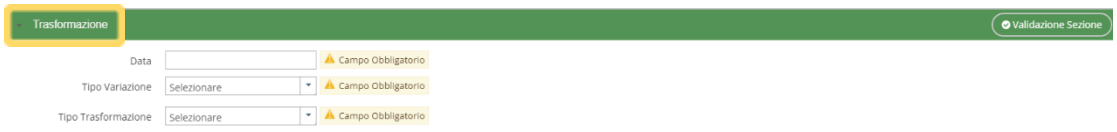

Il "**Tipo Variazione"** va compilato scegliendo tra:

- > Trasformazione del rapporto di lavoro in costanza di missione;
- > Trasformazione del rapporto di lavoro in assenza di missione;
- > Trasferimento altra sede lavoro ditta utilizzatrice;
- > Trasferimento altra sede operativa agenzia.

La lista "**Tipo Trasformazione"** fornisce le seguenti opzioni:

- > Trasformazione da contratto di apprendistato a contratto a tempo indeterminato;
- > Trasformazione da tempo determinato a tempo indeterminato;
- > Fine anticipata periodo formativo;
- > Trasformazione da contratto di inserimento a contratto a tempo indeterminato;
- > Trasformazione da tempo parziale a tempo pieno;
- > Trasferimento del lavoratore;
- > Trasformazione da tempo pieno a tempo parziale;
- > Trasformazione da contratto di apprendistato a contratto di apprendistato professionalizzante.

# <span id="page-31-0"></span>**5.3 PROROGA**

Anche in caso di proroga, dopo aver scelto in fase di inserimento movimento proroga, la sezione **"Proroga"** permetterà di scegliere tra i tipi di proroga e di indicare la nuova data di fine proroga.

I tipi possibili sono:

- > Proroga del rapporto di lavoro in assenza di missione;
- > Proroga del rapporto di lavoro e della missione;
- > Proroga della missione in caso di rapporto a tempo indeterminato.

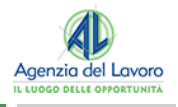

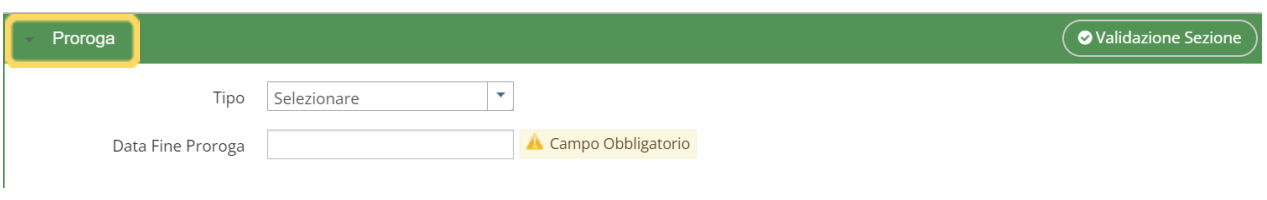

# <span id="page-32-0"></span>**5.4 CESSAZIONE**

Anche in caso di cessazione, dopo aver scelto in fase di inserimento movimento cessazione, la sezione "**dati variazione**" permette di scegliere tra i tipi di cessazione e di indicare la data e il motivo della cessazione.

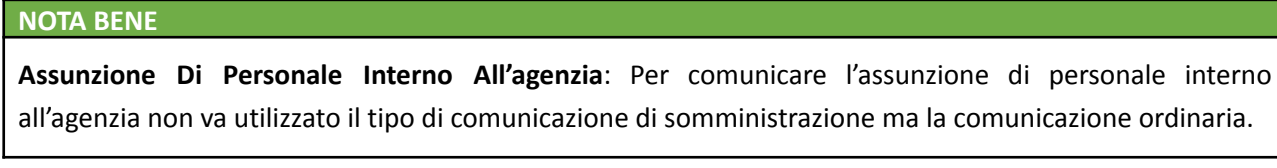

Il Tipo di **Cessazione** può essere:

- > Cessazione della missione;
- > Cessazione del rapporto di lavoro.

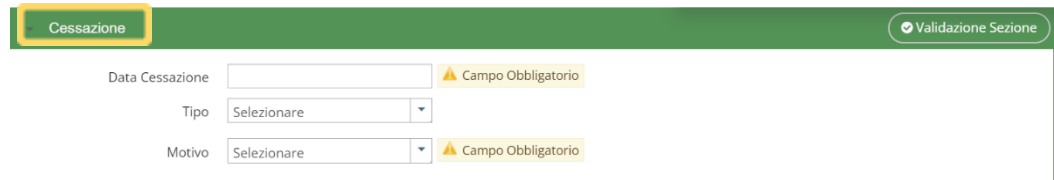

I motivi possono essere:

- > Licenziamento per giusta causa durante il periodo di formazione;
- > Dimissioni per giusta causa o giustificato motivo durante il periodo di formazione;
- > Licenziamento per giustificato motivo durante il periodo di formazione;
- > Recesso con preavviso al termine del periodo formativo;
- > Cessazione attività;
- > Decesso;
- > Dimissioni giusta causa;
- > Dimissioni;
- > Dimissione durante il periodo di prova;
- > Decadenza dal servizio;

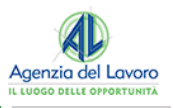

- > Licenziamento per giustificato motivo oggettivo;
- > Licenziamento per giustificato motivo soggettivo;
- > Licenziamento collettivo;
- > Licenziamento giusta causa;
- > Modifica del termine inizialmente fissato;
- > Pensionamento;
- > Mancato superamento del periodo di prova;
- > RT Risoluzione consensuale ex art. 14, c.3 DL 104/2020.

## <span id="page-33-0"></span>**6. ANNULLAMENTO O RETTIFICA DI UN MOVIMENTO**

Tra le diverse operazioni, è possibile annullare o rettificare un movimento inviato nei casi consentiti dalle norme vigenti. Condizione necessaria per tali operazioni, è possedere il codice di comunicazione del movimento da annullare o rettificare. Tale codice è presente nella ricevuta del movimento precedentemente inviato:

## <span id="page-33-1"></span>**6.1 ANNULLAMENTO**

È necessario inserire una nuova comunicazione impostando nel tipo comunicazione la voce "**Annullamento**". A quel punto, appare il campo per l'inserimento del codice comunicazione del movimento inviato in precedenza.

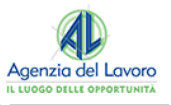

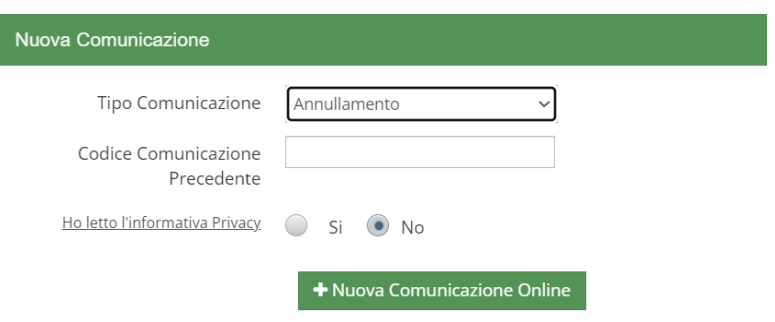

## **NOTA BENE**

È importante prestare particolare attenzione al codice di comunicazione in quanto l'imputazione non corretta di tale dato può annullare un movimento diverso da quello che si voleva annullare (se esiste un movimento inviato dallo stesso mittente con quel codice).

Una comunicazione di Annullamento si può redigere direttamente da una comunicazione inviata utilizzando la funzione **"Annulla"** presente nel menù situato nell'ultima colonna dell'elenco della Lista Comunicazioni Inviate.

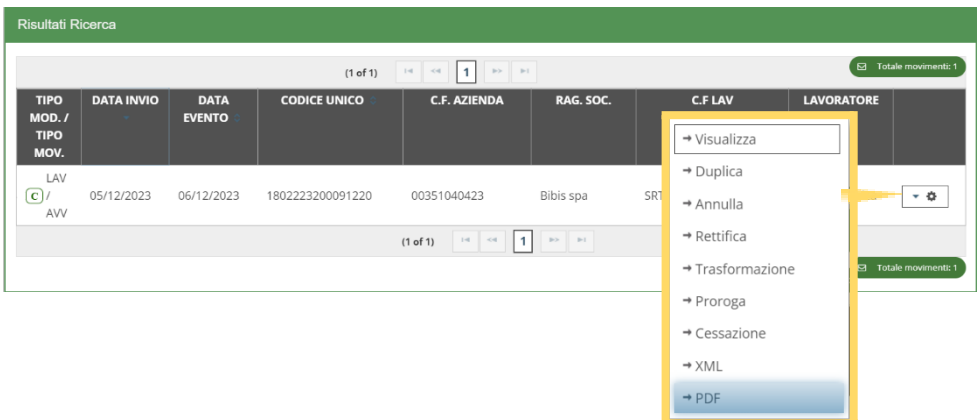

Utilizzando questa soluzione, si crea una **comunicazione con tutti i dati già pre-valorizzati** che sollevano l'utente dalla compilazione di tutte le sezioni ma che richiede maggiore attenzione se l'annullamento non è relativo alla comunicazione di partenza.

## <span id="page-34-0"></span>**6.2 RETTIFICA**

Come nel caso dell'annullamento è necessario inserire una nuova comunicazione impostando nel tipo comunicazione la voce **"Rettifica"** e nel codice comunicazione il codice del movimento inviato in precedenza. Successivamente è necessario inserire tutte le maschere presenti nel movimento come nell'originale.

# **NOTA BENE**

È importante inserire correttamente i nuovi dati in quanto il movimento inviato con la rettifica sostituirà completamente quello inviato precedentemente.

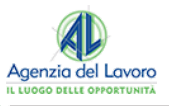

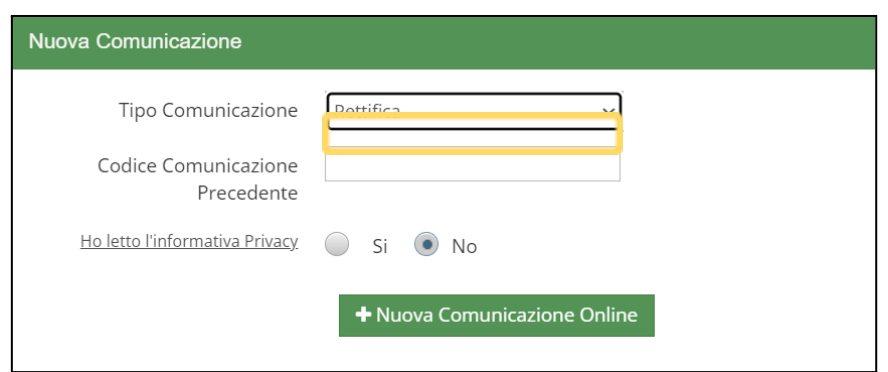

Qualora ci si accorga di non aver imputato correttamente il codice di comunicazione **non è possibile modificarlo ma solamente cancellare il movimento** e rifarlo ex novo. Si rimanda ai capitoli precedenti la corretta compilazione delle maschere.

Analogamente a quanto detto nel paragrafo Annullamento, anche per la Rettifica si può procedere da una **CO precedentemente inviata**. Anche in questo caso, la comunicazione appare con i dati precompilati e ricavati dalla CO inviata:

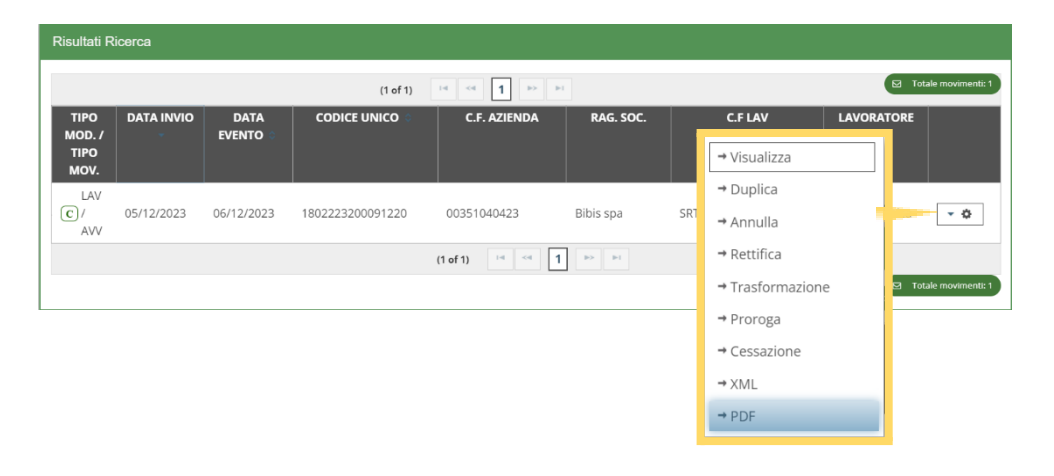

## <span id="page-35-0"></span>**7. COMUNICAZIONE DI ASSUNZIONE URGENTE**

Può essere effettuata da tutte le aziende ad eccezione delle agenzie di somministrazione; in caso di urgenza connesse, per esempio ad esigenze produttive, le aziende adempiono all'obbligo di comunicazione utilizzando **questo modulo, fermo restando l'obbligo di invio della comunicazione mediante assunzione ordinaria entro il primo giorno utile e comunque entro 5 giorni**.

Nel predisporre un nuovo movimento di urgenza occorre scegliere come tipologia di evento **UNIURG**:

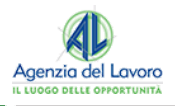

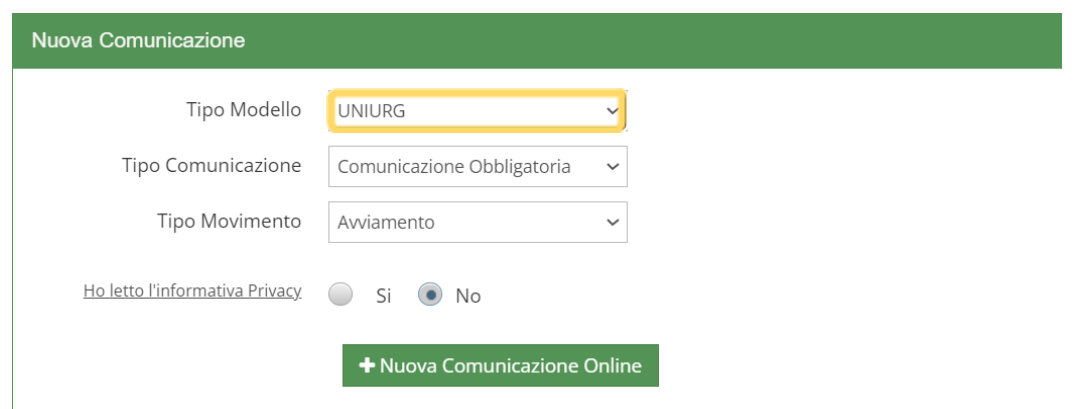

L'evento è strutturato in **tre sezioni essenziali**:

- > **Datore di lavoro**: È la sezione in cui si inseriscono i dati del datore di lavoro;
- > **Dati Generali**: Occorre indicare la data di inizio del rapporto ed il motivo per cui si ricorre ad una comunicazione di urgenza;
- > **Lavoratori**: Si inseriscono i dati del/dei lavoratori coinvolti nella comunicazione.

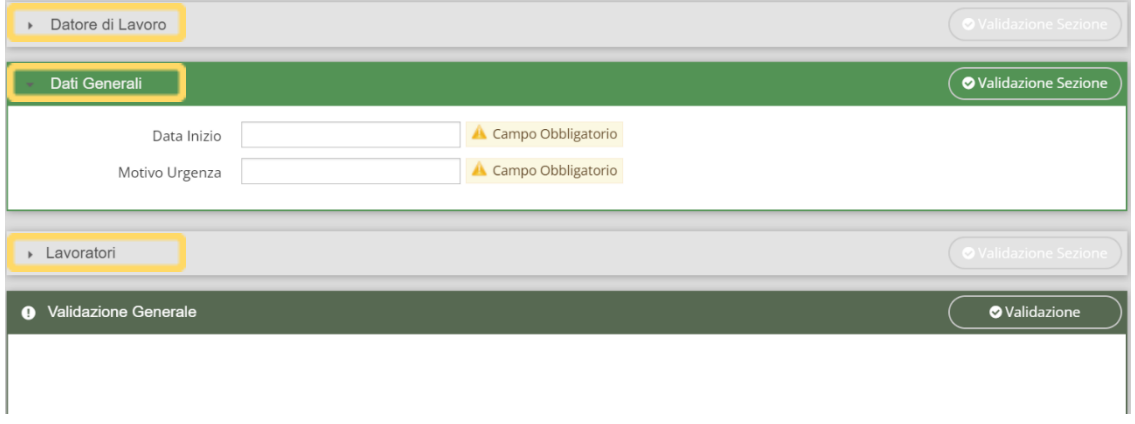

Compilare tutti i campi, salvare la pagina e cliccare su **"Salva"** per verificare se sono stati commessi errori e successivamente per inviare la comunicazione.

# <span id="page-36-0"></span>**8. COMUNICAZIONE VARDATORI**

Dalla schermata di inserimento nuova comunicazione, scegliere come tipologia di evento **VARDATORI:**

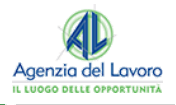

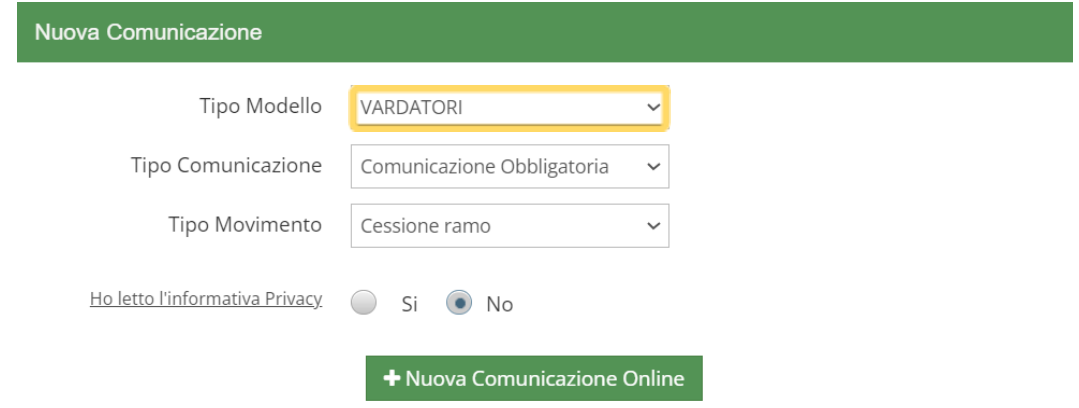

Il campo "**Tipo Movimento**" può assumere i seguenti valori:

- > Cessione Ramo;
- > Incorporazione;
- > Affitto Ramo;
- > Fusione;
- > Usufrutto;
- > Variazione Ragione Sociale;
- > Cessione di contratto.

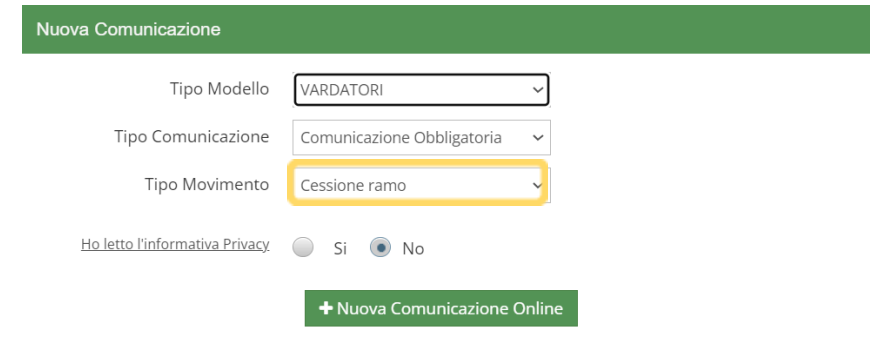

## **Cessione Ramo d'azienda**

Per questa tipologia di movimento, è necessario comunicare le informazioni relative al:

- > **Datore di lavoro attuale**: Deve essere indicata l'azienda a cui viene ceduto il ramo;
- > **Dati Generali**: La sezione contiene un'unica informazione da compilare: la data di cessione ramo;
- > **Datore di lavoro Precedente**: Deve essere indicata l'azienda che cede il ramo;
- > **Lavoratori**: È la sezione dove indicare i lavoratori interessati alla cessione con i relativi rapporti di lavoro.

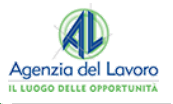

Ricercare o inserire aziende e lavoratori richiamano le stesse operazioni descritte nelle precedenti situazioni.

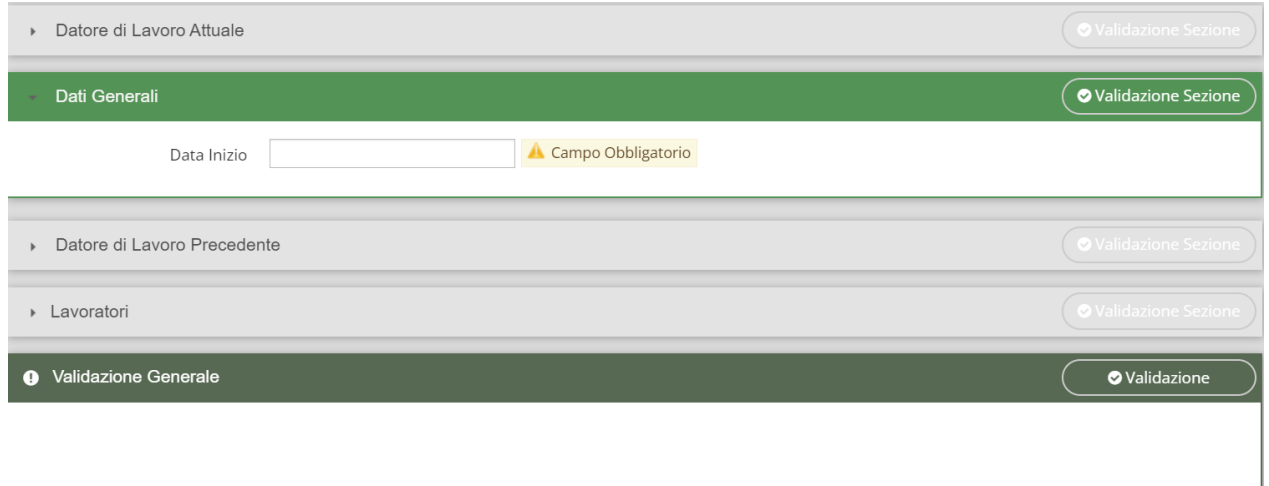

Una volta inseriti i lavoratori, occorre entrare nel dettaglio di ognuno per poter inserire i dati del dettaglio rapporto di lavoro:

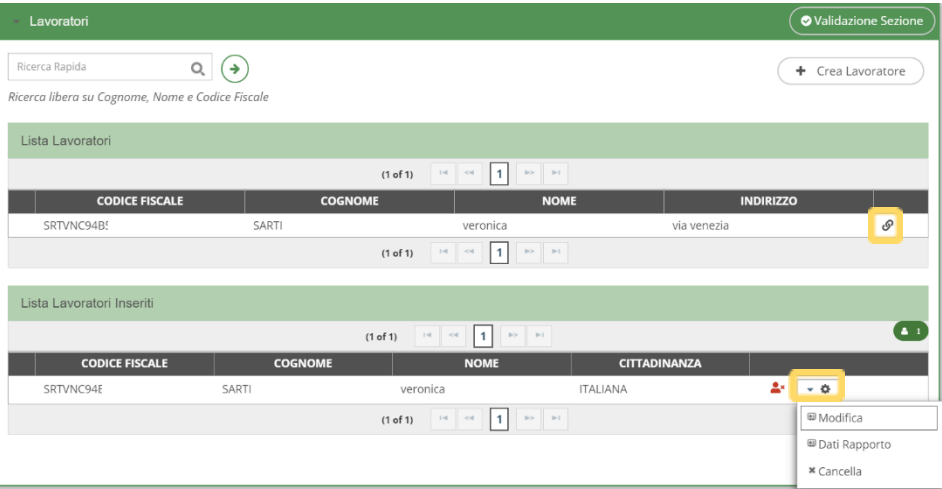

I dati del rapporto rispecchiano le stesse informazioni e indicazioni descritte nei precedenti paragrafi.

#### **Invio Comunicazione**

Come specificato in precedenza, cliccando su questo link il sistema controlla e invia il movimento. Il funzionamento degli altri trasferimenti sottoelencati è il medesimo della Cessione Ramo d'azienda:

- > Incorporazione Ramo Azienda;
- > Affitto Ramo Azienda;
- > Fusione;
- > Usufrutto.

Per l'Affitto Ramo Azienda è stato aggiunto il campo "Data fine affitto Ramo d'azienda".

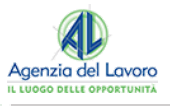

## **Variazione Ragione Sociale**

Questo tipo di comunicazione, oltre all'azienda coinvolta nel cambio di ragione sociale, richiede solo la **"Nuova Denominazione"** e la **"Data di Variazione".** L'inserimento dei dati dell'azienda è stato descritto in precedenza.

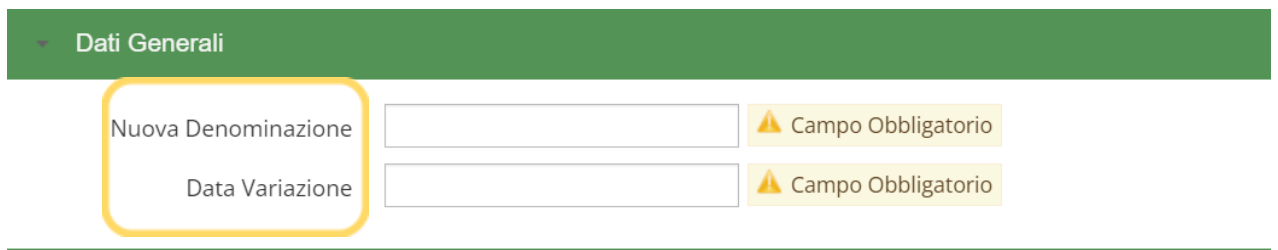

Salvare il movimento e tramite **"Invia XML"** controllare e inviare nel modo consueto.

# <span id="page-39-0"></span>**9. INFORMATIVE**

Prima della creazione di una comunicazione è obbligatorio leggere e accettare l'Informativa sulla Privacy:

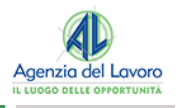

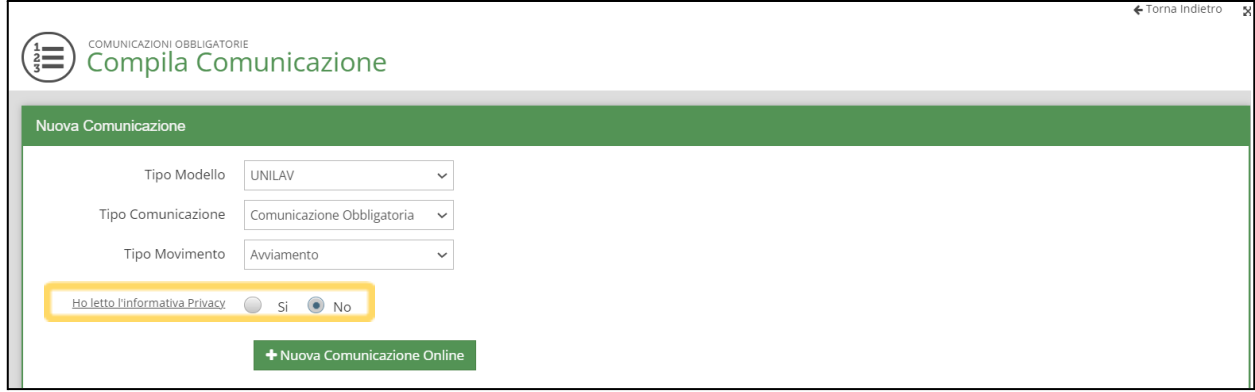

# <span id="page-40-0"></span>**9.1 INFORMATIVE SULLA PRIVACY**

Il documento integrale è accessibile tramite link dal menu di sinistra, Comunicazioni Obbligatorie, dalla voce **Informativa Privacy**. L'informativa, in versione pdf, può essere scaricata utilizzando il pulsante a fondo pagina:

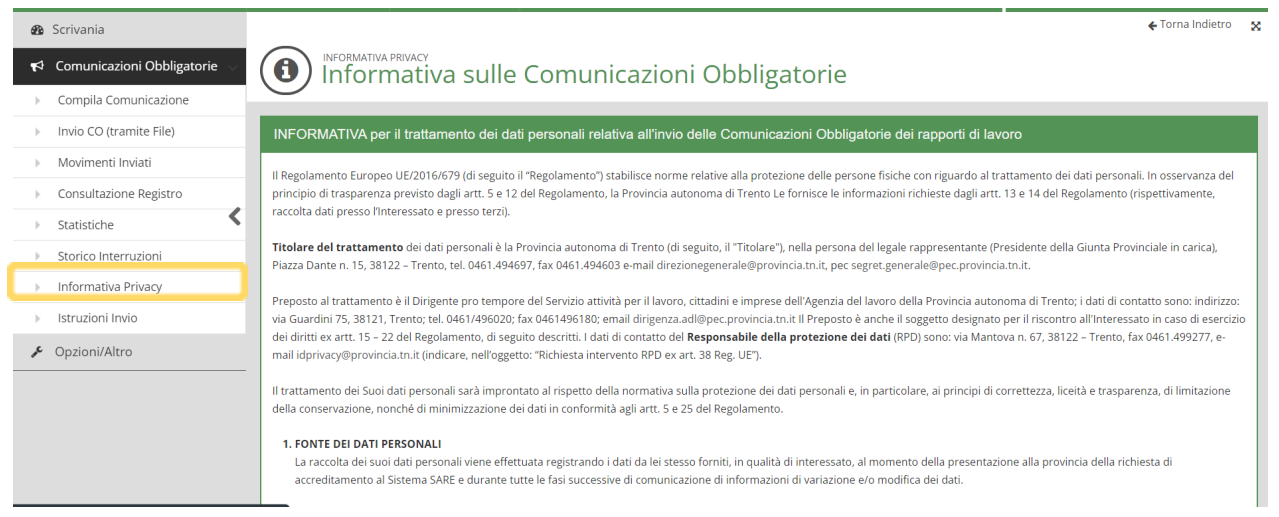

# <span id="page-40-1"></span>**10. STATISTICHE**

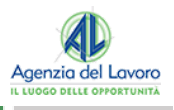

Ciascun utente collegato al sistema può visualizzare i dati delle CO inserite, lavorate e inviate, sotto forma di rappresentazioni grafiche dei dati statistici che sono facilmente accessibili dal link "**Statistiche**" del menù iniziale.

## I dati sono **strutturati ed organizzati per sezione**:

- > Totale dei movimenti inviati, da confermare ed errati;
- > Andamento statistico delle comunicazioni nel corso degli anni;
- > Andamento delle CO per genere;
- > Andamento per tipo di tracciato (unilav, unisomm, uniurg, vardatori);
- > Andamento per tipo di evento (avviamento, trasformazione, cessazione, proroga);
- > Andamento CO per reddito medio annuo;
- > Analisi in base al tipo di comunicazione (Comunicazione Obbligatorie, rettifiche, annullamento);
- > andamento delle CO in base ai contratti TD, TI, Ibridi.

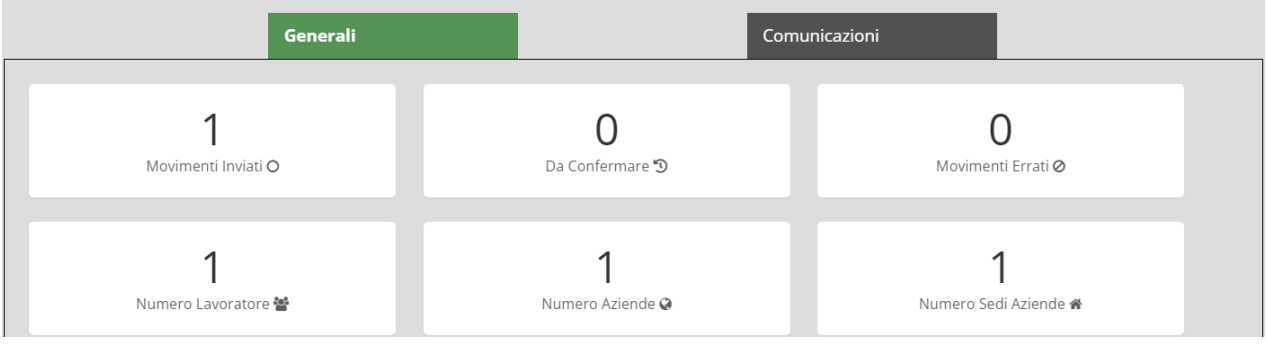

## <span id="page-41-0"></span>**11. NOTIFICA RICEVUTA CO TRAMITE EMAIL (PEC O NON PEC)**

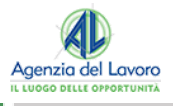

Le aziende hanno sempre la possibilità di richiedere di ricevere via mail o PEC, le ricevute di invio delle CO.

Per essere abilitati alla ricezione delle ricevute, occorre indicare all'interno del dettaglio dell'unità operativa all'interno del portale, accessibile dall'amministratore all'interno della sezione "Anagrafica Azienda", e spuntare il tasto "**Acconsento**" e indicare l'indirizzo mail (o PEC) presso cui si vuole ricevere l'invio.

Tale opzione sarà attivabile anche in fase di inserimento dell'unità operativa in fase di registrazione dell'azienda al portale.

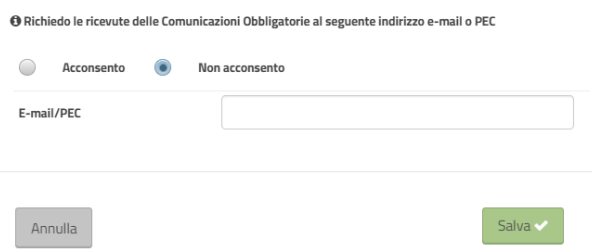

L'invio avverrà una volta al giorno e non pregiudicherà la possibilità di scaricare le ricevute direttamente dal portale.